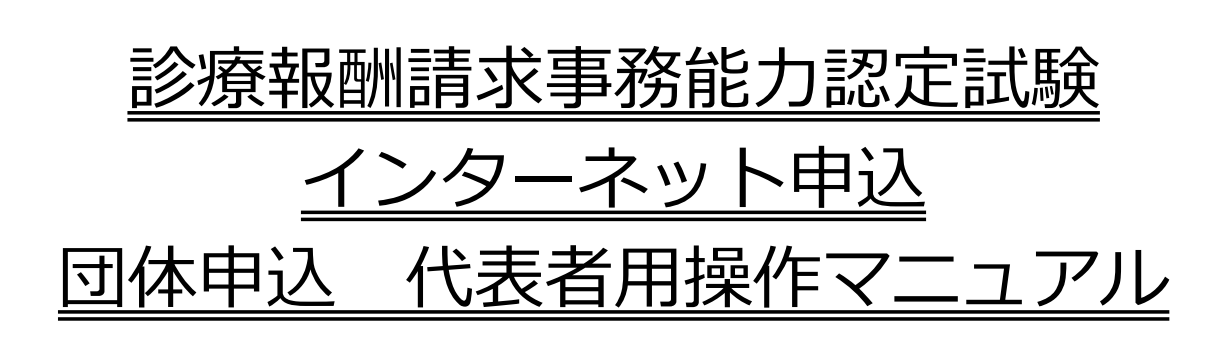

## 公益財団法人 日本医療保険事務協会 令和3年9月13日

Ver 2.0

## 目次

#### 1 団体申込の流れ

#### 2 申込操作

- (1) インターネット申込に必要なもの
- (2) インターネット申込画面を開く
- (3) 団体申込出願
- (4) 団体一括登録
- (5) 団体申込受付
- (6) 受験料のお振込

#### 3 その他の操作

- (1) 団体情報を確認・変更する
- (2) 団体申込者情報を確認・変更する
- (3) 申込人数を変更する
- (4) 団体申込者の追加を行う
- (5) 団体申込者の取消を行う
- (6) 受験料の振込先情報を確認する
- (7) 団体パスワード変更を行う
- (8) 団体申込者登録用パスワード変更を行う
- (9) 団体パスワードを忘れた場合
- (10) 団体申込者登録用IDまたは団体申込者登録用パスワードを忘れた場合

※当該マニュアルは「インターネット申込」操作画面と異なり「各種ボタン」を クリックしても機能しません。

## 1. 団体申込の流れ

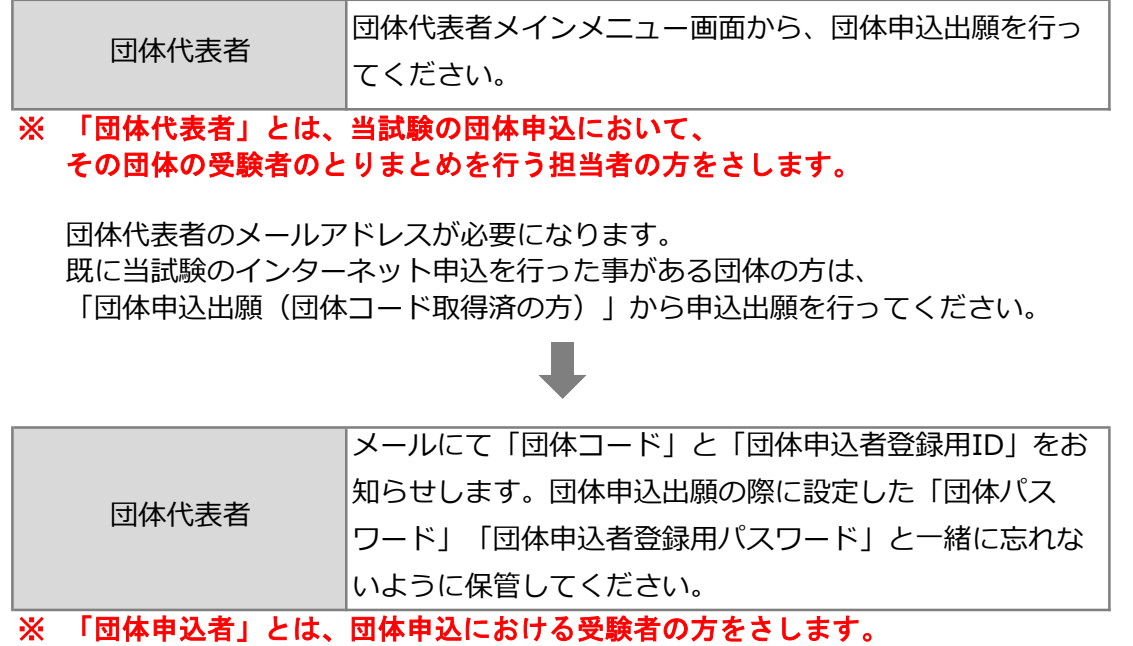

団体コード等の用途は次の通りになります。

ログインの際にお間違いのないようにご留意ください。

・団体コード、団体パスワード

団体代表者が団体登録情報、団体申込者情報の確認・変更をする際、ログインする ために使用します。また、次回以降の申込時に団体コード、団体パスワードで ログインすると、団体情報の入力が省略できますので、今回の申込終了後も 大切に保管してください。

・団体申込者登録用ID、団体申込者登録用パスワード

団体代表者が、団体申込者登録をする際、ログインするために使用します。 今回の申込に限り有効です。

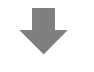

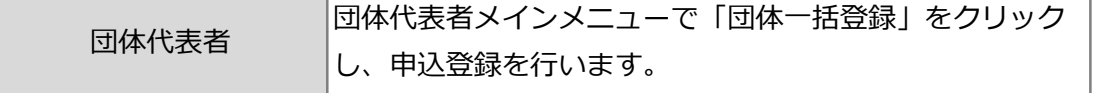

団体一括申込に必要な項目は以下の通りです。

#### ・CSV作成用Excel

団体申込者登録ログインページよりダウンロードしてご利用ください。 ※Excelファイルはマクロ機能を利用しています。

・受験者の以下の情報

受験科目、受験希望地、氏名、氏名フリガナ、性別、生年月日、 現住所(郵便番号、住所)、電話番号(または携帯番号)、 医療保険事務の受講経験、医療保険事務の実務経験

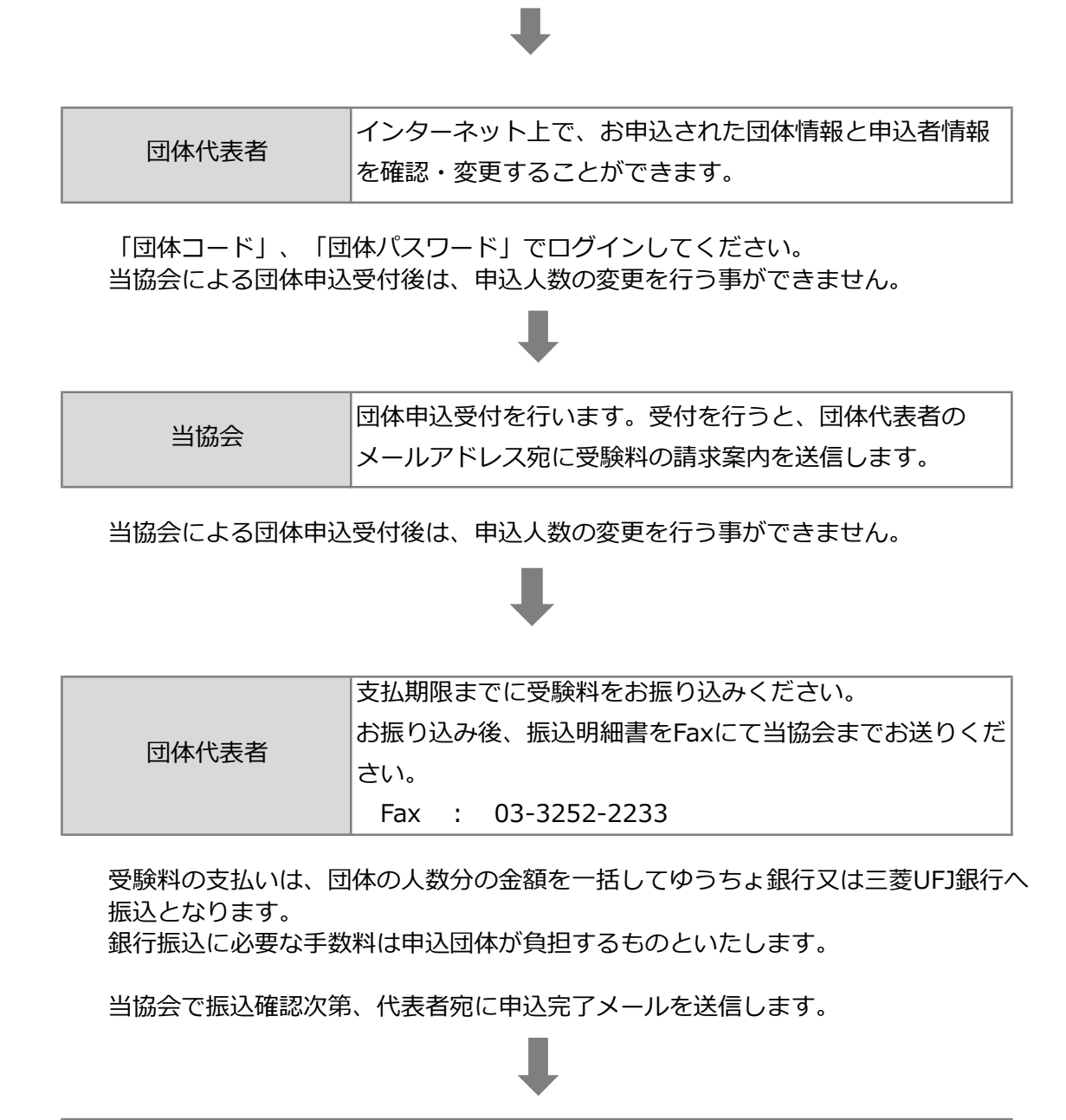

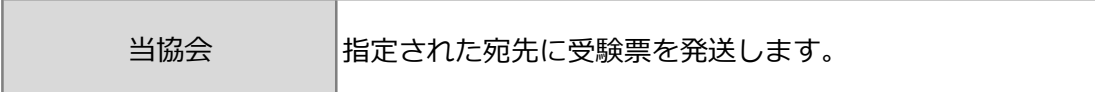

## 2. 申込操作

#### (1)インターネット申込に必要なもの

- ・ 本サイトの推奨ブラウザは下記の通りです。 Windows版 Microsoft Edge、Google Chrome ※iPhone、Android等のスマートフォンはご利用いただけません。
- ・ メールアドレス 日本語のメールアドレスはシステム未対応のため登録できません。 携帯電話のメールアドレスや、フリーメールアドレス(無料メール)で 登録された場合、メールの受信に遅延や障害が生じることがあります。

・ CSV作成用Excel

申込データ作成時にExcelを利用します。 団体申込出願後に団体申込者登録ログインページよりダウンロードして ご利用ください。 ※Excelファイルはマクロ機能を利用しています。

・ 受験者情報

団体申込を行う場合、予め受験者本人から下記の情報を収集してください。 受験科目、受験希望地、氏名、氏名フリガナ、性別、生年月日、 現住所(郵便番号、住所)、電話番号(または携帯番号)、 医療保険事務の受講経験、医療保険事務の実務経験

### (2)インターネット申込画面を開く

ブラウザを起動し、「アドレス」欄に以下のURLを入力し、Enterキーを押します。 https:// www.iryohoken-jimu.jp/exam/

※このURLはインターネット申込期間中のみ閲覧できます。

### (3)団体申込出願

① インターネット申込トップページの「団体申込」をクリックする。

公益財団法人 日本医療保険事務協会 診療報酬請求事務能力認定試験 インターネット申込

診療報酬請求事務能力認定試験インターネット申込

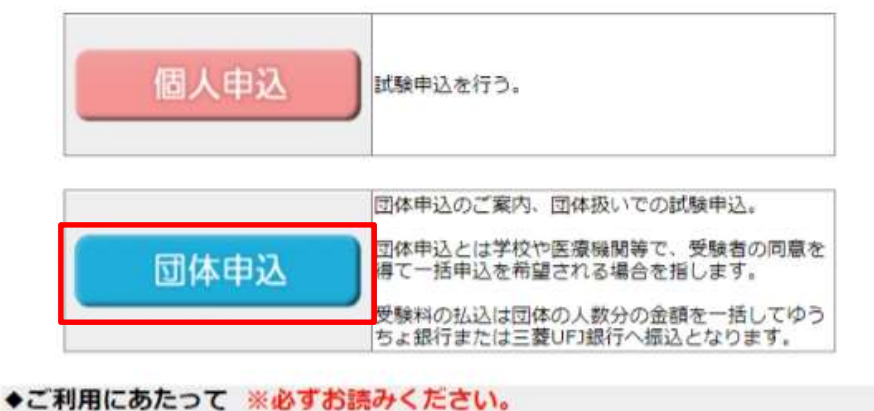

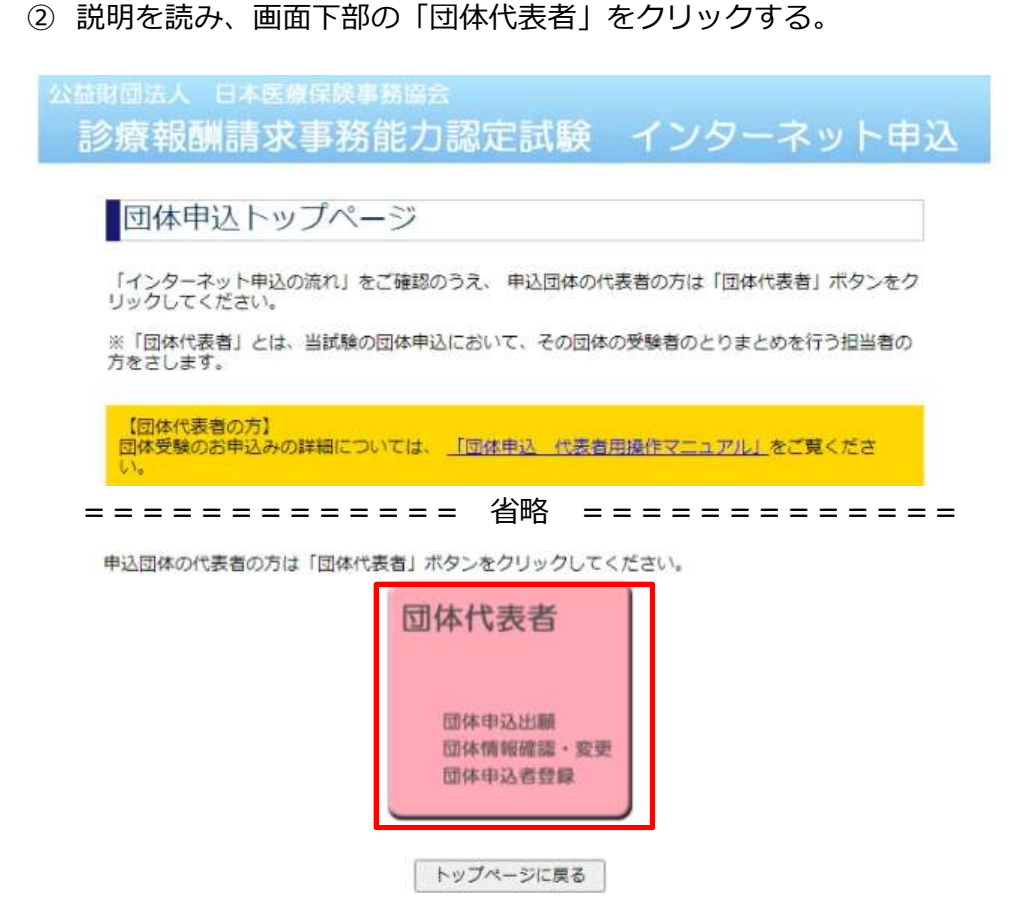

③ 「団体申込出願(団体コード未取得の方)」をクリックする。 過去の試験でインターネット申込をしていて、既に団体コードをお持ちの場合は その下の「団体申込出願(団体コード取得済の方)」をクリックする。

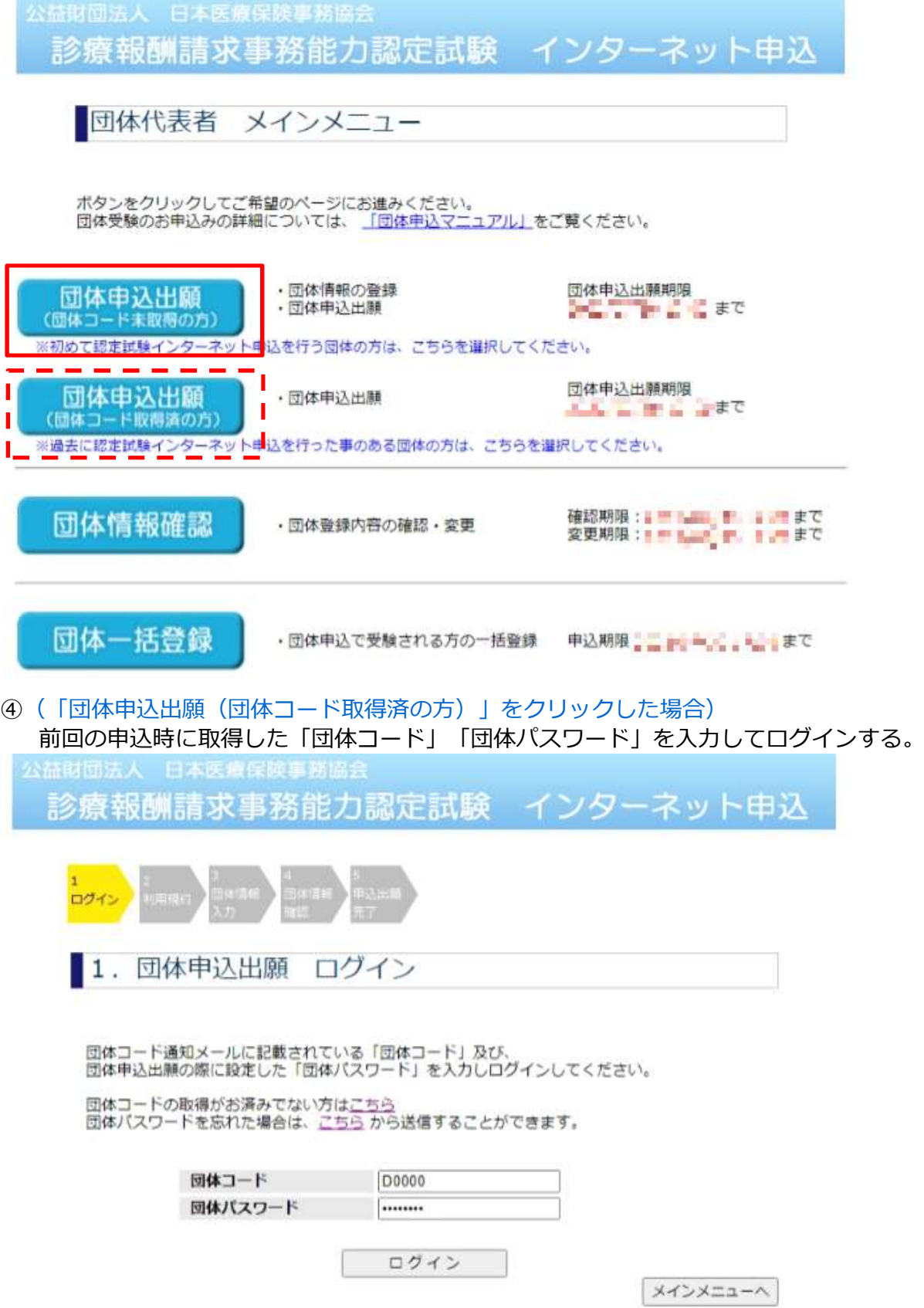

⑤ 画面の指示に従って必要事項を入力し、申込を行う。

※受験票や合格認定証の発送先は、「団体受験者全員分をまとめて団体所在地宛に発送 する」方法と「各受験者の住所宛に発送する」方法を選択することができます。 「2.団体申込出願 情報入力」画面の、「発送物の送付先」で受験票及び合格認定証の 発送先を「団体所在地」または「各受験申込者の住所」から選択してください。

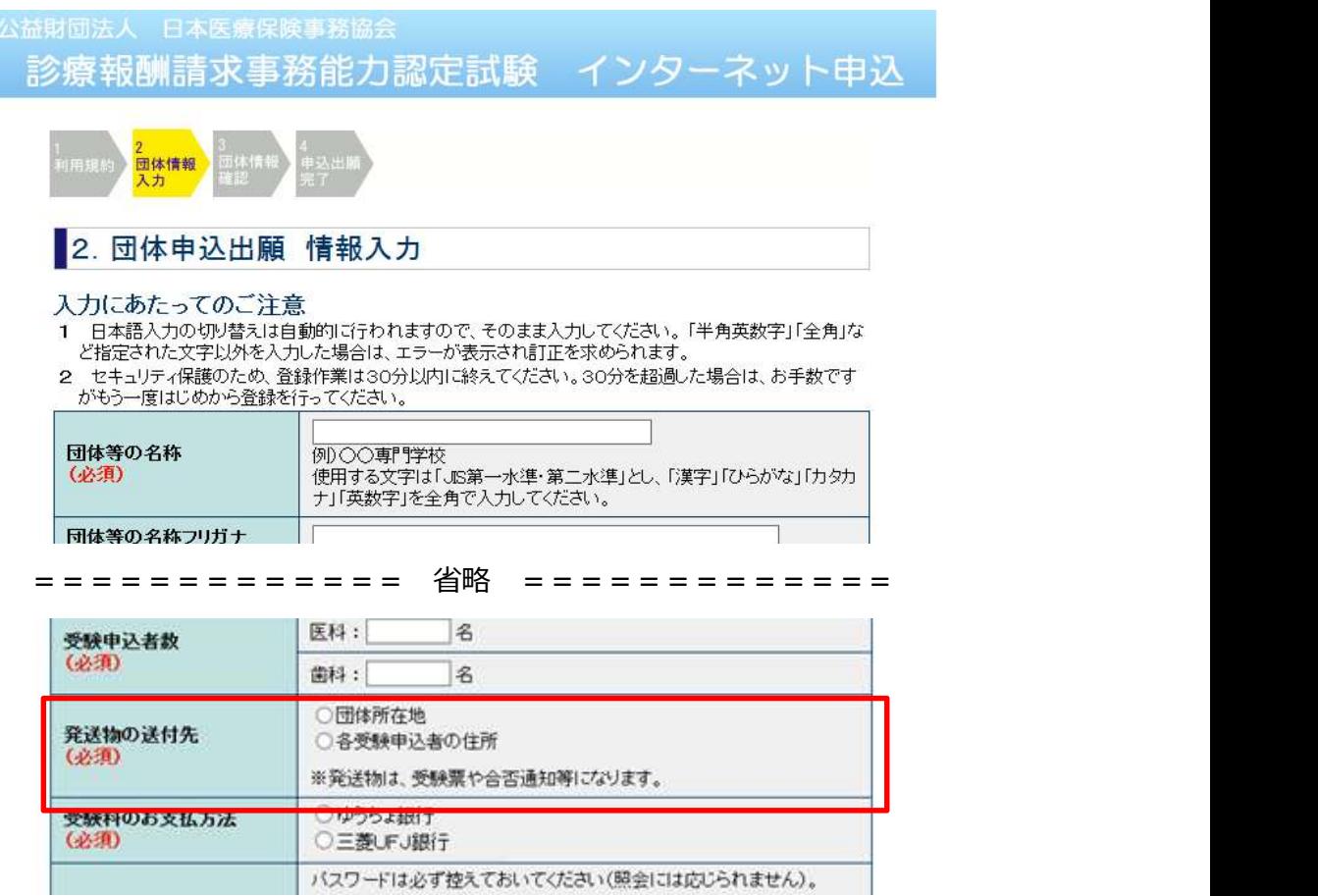

- ⑥ 団体申込出願が完了すると、団体代表者のメールアドレス宛に「団体コード通知メール」 を送信します。メールでは「団体コード」と「団体申込者登録用ID」をお知らせします。 団体申込出願の際に設定した「団体パスワード」「団体申込者登録用パスワード」と 一緒に忘れないように保管してください。
	- 各コード、パスワード等の用途は次の通りになります。
		- ・団体コード、団体パスワード

団体代表者が団体登録情報、団体申込者情報の確認・変更をする際、ログインする ために使用します。また、次回以降の申込時に団体コード、団体パスワードで ログインすると、団体情報の入力が省略できますので、今回の申込終了後も 大切に保管してください。

・団体申込者登録用ID、団体申込者登録用パスワード

団体代表者が団体申込者登録をする際、ログインするために 使用します。今回の申込に限り有効です。

#### (4)団体一括登録

※予め上記「(1)インターネット申込に必要なもの」にある情報等をご用意ください。

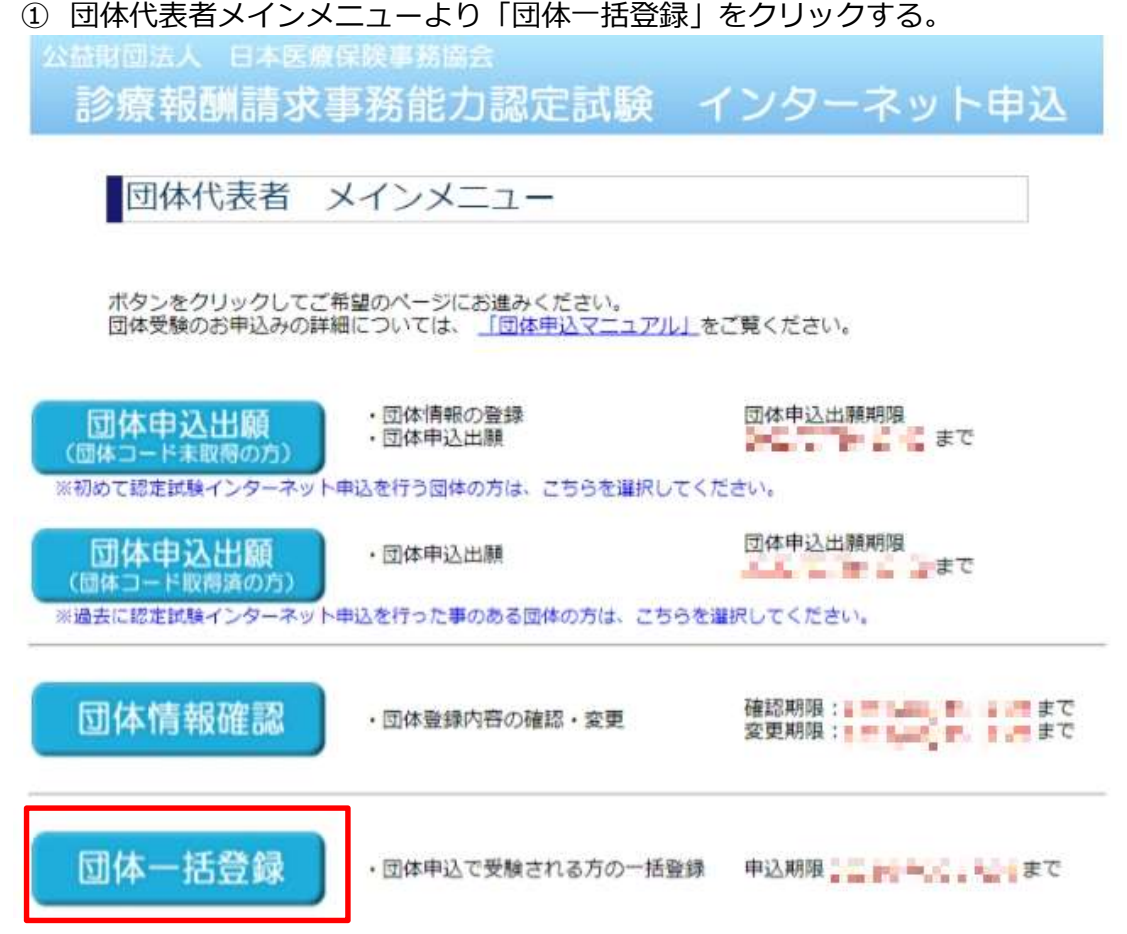

② CSV作成用Excelダウンロードボタンをクリックし、ファイルをダウンロードする。

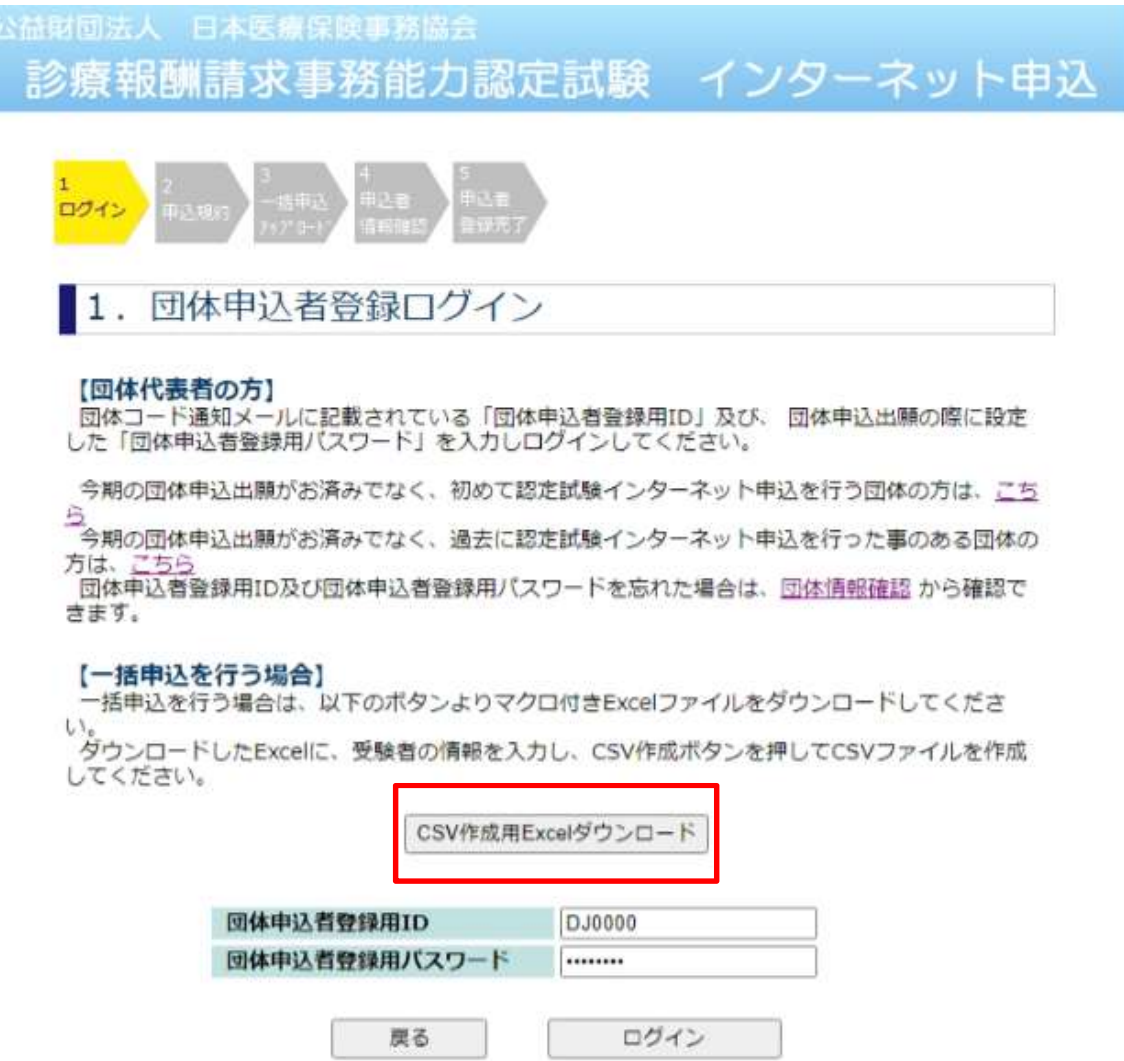

③ ダウンロードされた「CreateCSV」エクセルファイル内の【ご利用方法】をよくお読みの上、 記入シートに、上記「(1)インターネット申込に必要なもの」にて収集した 受験者情報を入力し、CSV作成ボタンをクリックして一括申込用のCSVファイルを作成する。 ※Excelのマクロ機能を使用しています。必ずマクロ機能を有効にしてお使いください。

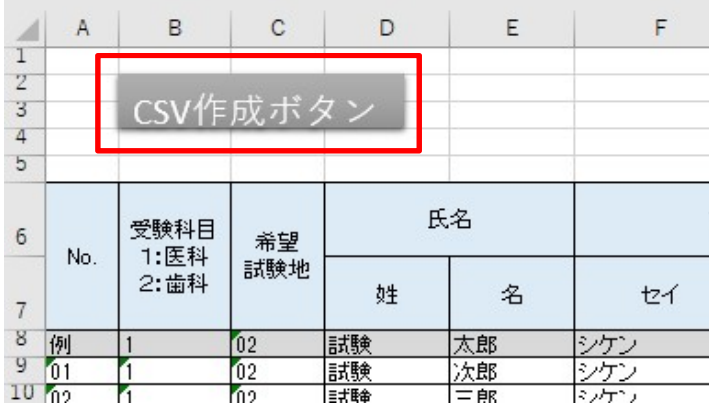

④ 団体申込出願で取得した団体申込者登録用ID、団体申込者登録用パスワードを入力し、 ログインボタンをクリックする。

## 公益財団法人 日本医療保険事務協会 診療報酬請求事務能力認定試験 インターネット申込

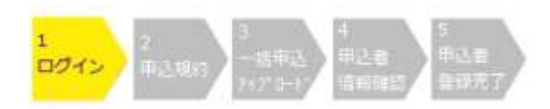

1. 団体申込者登録ログイン

#### 【団体代表者の方】

団体コード通知メールに記載されている「団体申込者登録用ID」及び、団体申込出願の際に設定 した「団体申込者登録用パスワード」を入力しログインしてください。

今期の団体申込出願がお済みでなく、初めて認定試験インターネット申込を行う団体の方は、こち

ら<br>一今期の団体申込出願がお済みでなく、過去に認定試験インターネット申込を行った事のある団体の<br>方は、こちら 方は、こちら

団体申込者登録用ID及び団体申込者登録用パスワードを忘れた場合は、団体情報確認 から確認で きます。

#### 【一括申込を行う場合】

一括申込を行う場合は、以下のポタンよりマクロ付きExcelファイルをダウンロードしてくださ

 $U$ ダウンロードしたExcelに、受験者の情報を入力し、CSV作成ボタンを押してCSVファイルを作成 してください。

CSV作成用Excelダウンロード

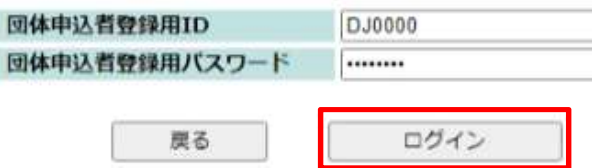

- ⑤ 申込規約をよくお読みの上、同意される場合は「同意する」のボタンをクリックする。
- ⑥ 一括申込ファイルアップロード画面にて、③で作成したCSVファイルをアップロードする。

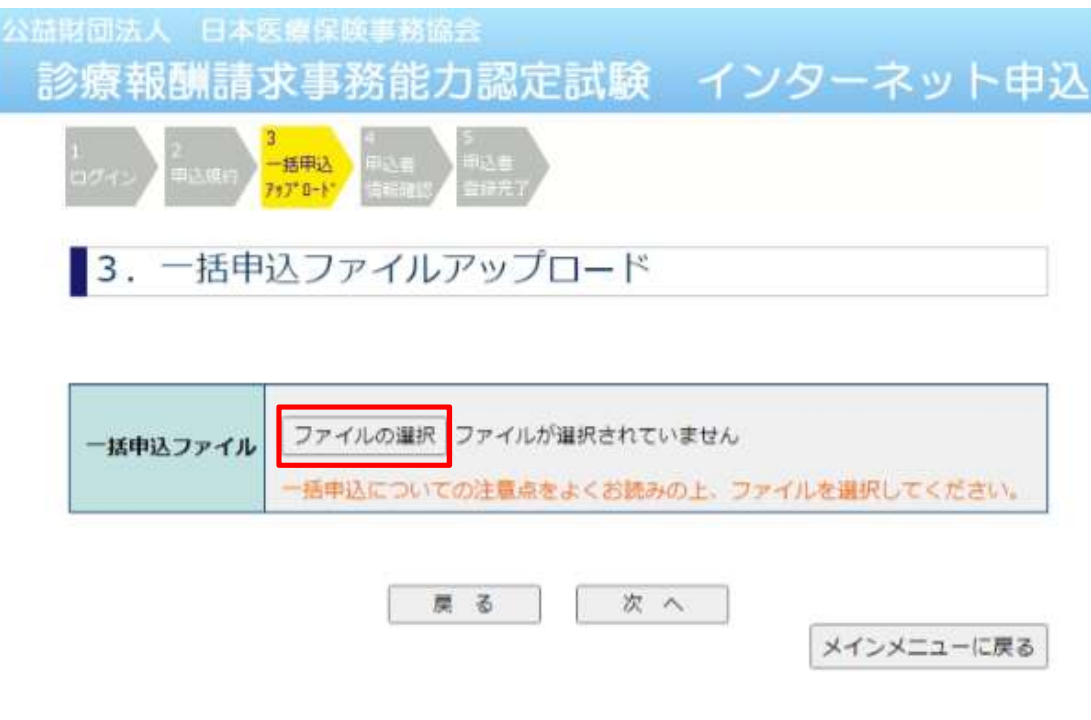

⑦ 申込者情報確認画面にて、アップロードされたファイルの内容を確認する。 誤りがない場合は、登録ボタンをクリックして申込内容を登録する。 もし、取り込み件数や内容に誤りがある場合は「登録内容を修正する」ボタンをクリックし、 ③にてダウンロードした「CreateCSV」エクセルファイルを訂正して、 もう一度CSV作成ボタンをクリックし、CSVファイルをアップロードしてください。

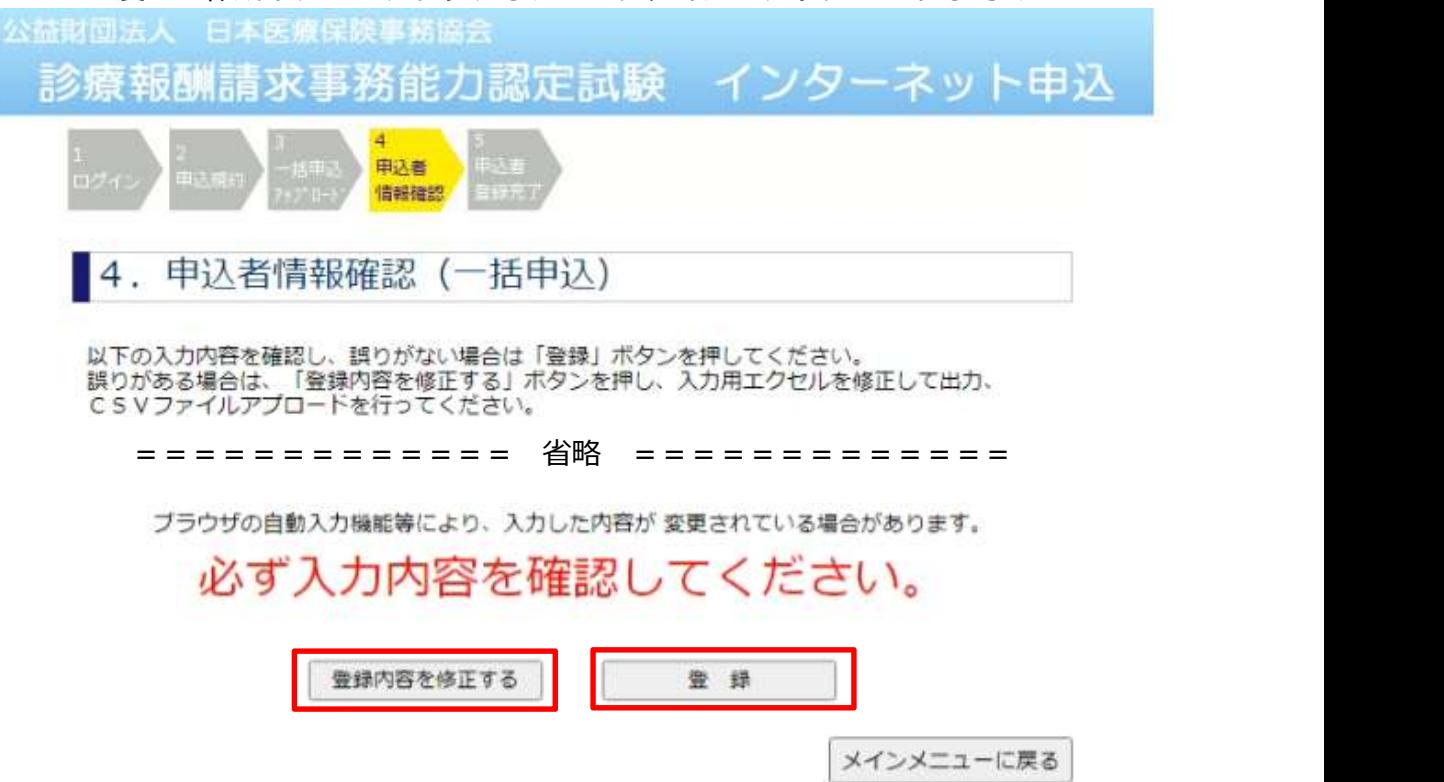

#### (5)団体申込受付

・当協会は、申込出願された団体情報を確認し、申込者数が予定数に達した団体の受付を 行います。受付後、団体代表者のメールアドレス宛に受験料の振込案内メールを 送信します。

※受付後、申込人数の変更や、団体申込者登録はできません。

#### (6)受験料のお振込

・団体受験料支払案内メールにある振込先に指定された受験料をお振込ください。

・振込人名は「団体申込者登録用ID」+「法人名称カナ」でお願いしていますが、 振込銀行によって、振込人名にアルファベット、数字が入力不可能な場合は カタカナ部分のみを入力してください。

- ・お振り込み後、振込明細書をFaxにて当協会までお送りください。 Fax : 03-3252-2233
- ・銀行振込に必要な手数料は申込団体が負担するものといたします。
- ・振込確認次第、代表者宛に申込完了メールを送信します。

## 3.その他の操作

## (1)団体情報を確認・変更する

① 団体代表者メインメニューで「団体情報確認」をクリックする。

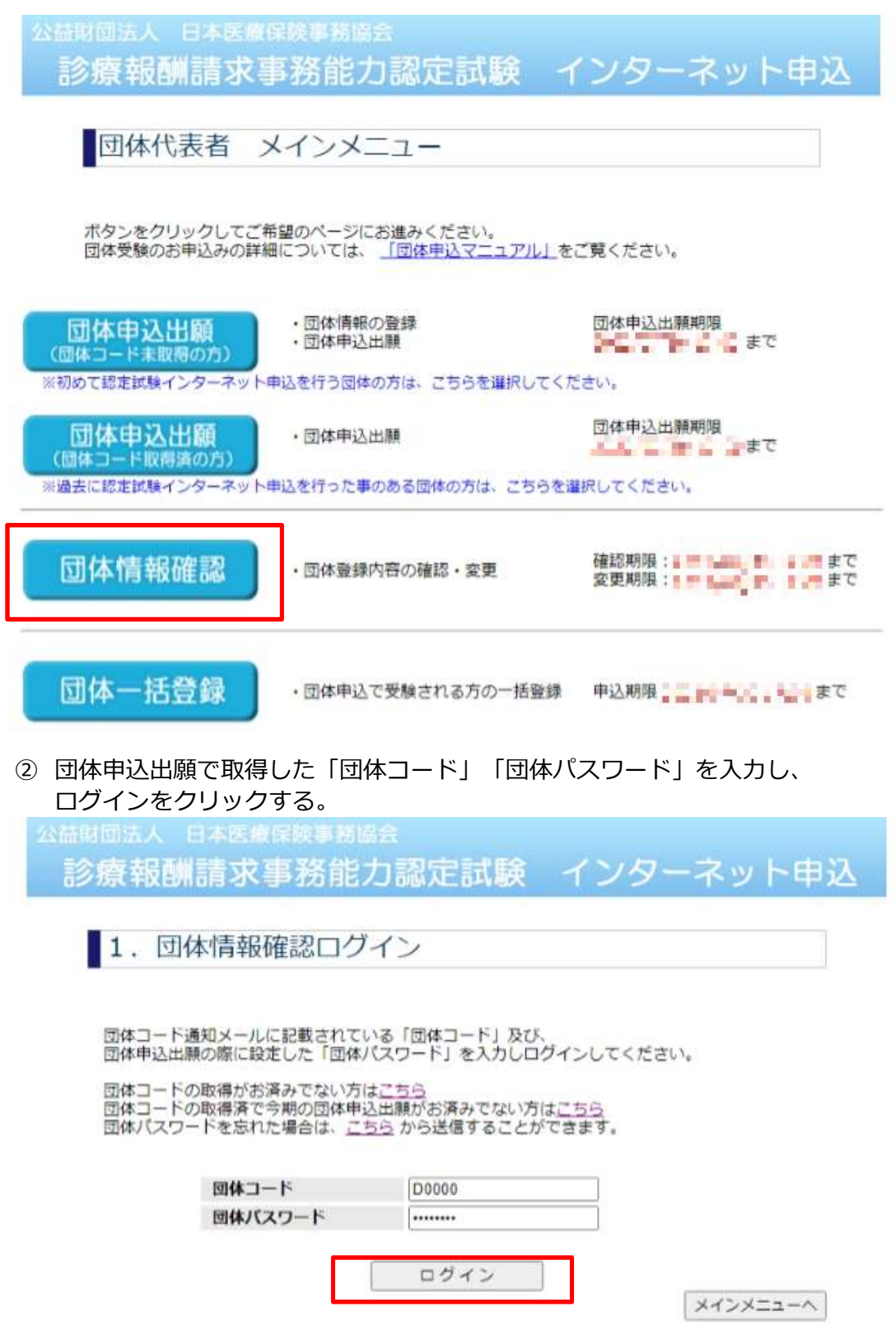

#### ③ 「団体情報の確認・変更」をクリックする。

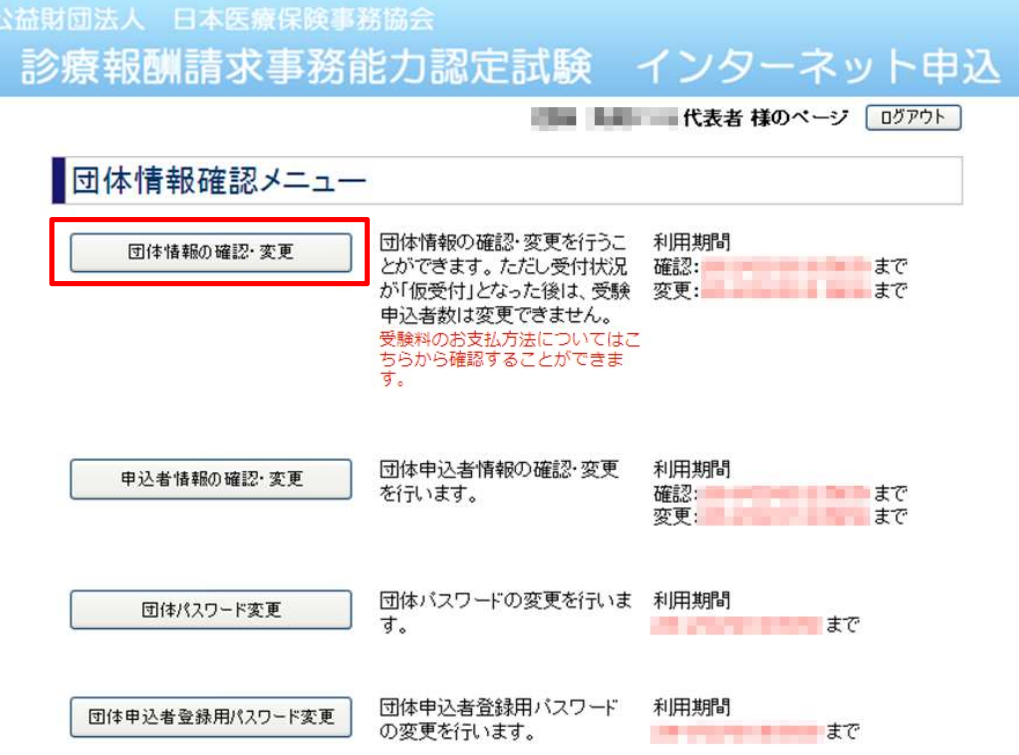

登録された団体情報が表示されます。

団体情報を変更する場合は、画面下部にある「登録内容の変更」ボタンを クリックしてください。

### (2)団体申込者情報を確認・変更する

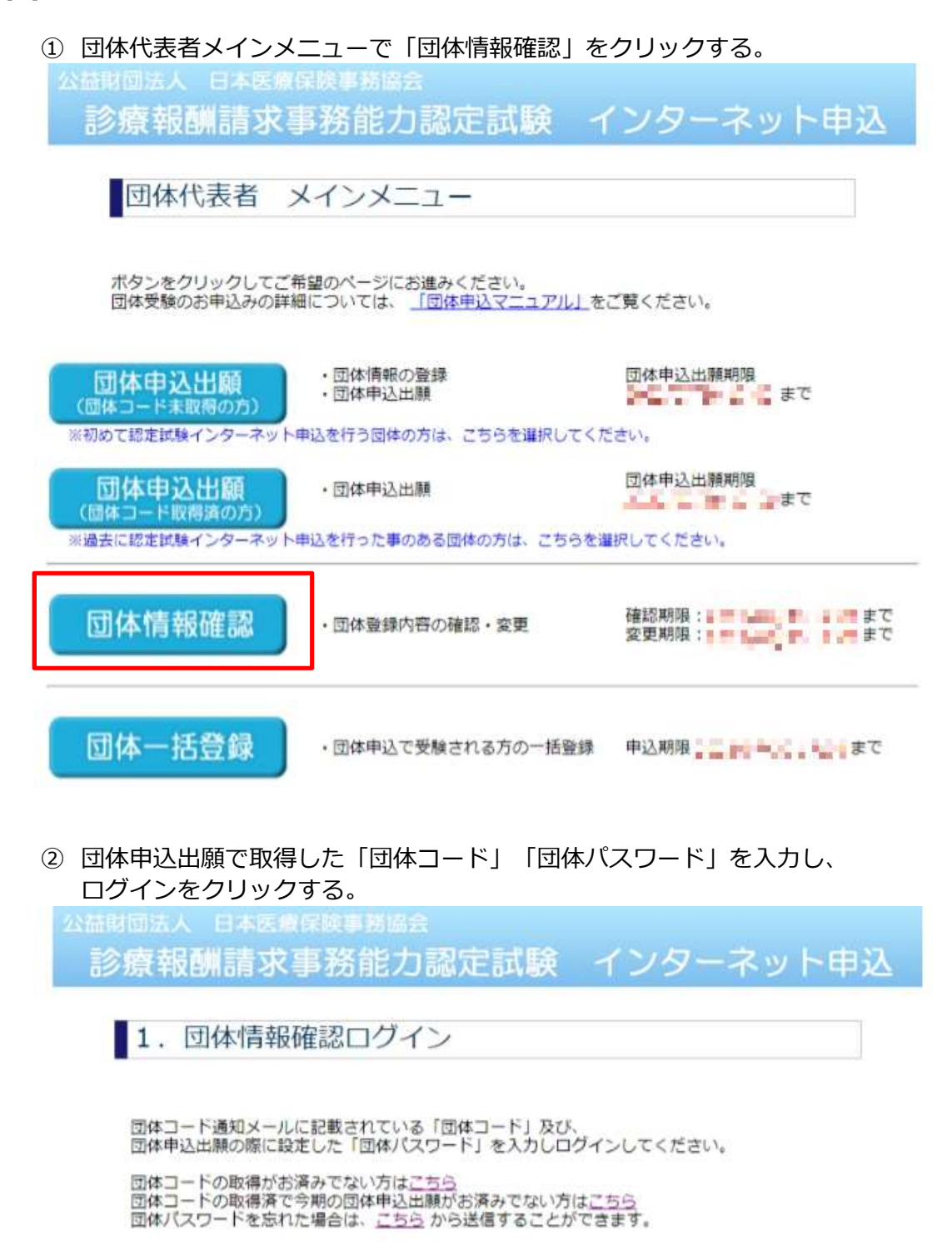

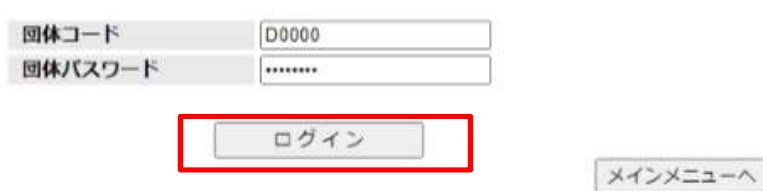

③ 「申込者情報の確認・変更」をクリックする。

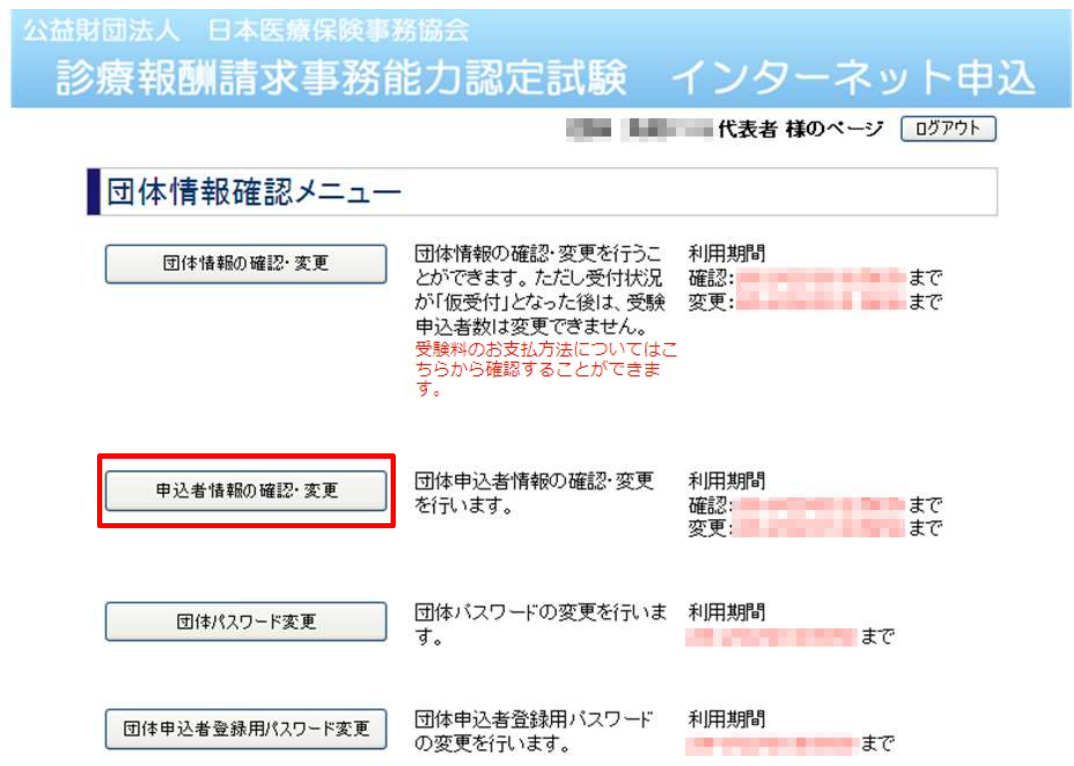

④ 登録された申込者一覧が表示されます。 申込者情報詳細を確認・変更する場合は、対象の申込者のIDをクリックしてください。

公益財団法人 日本医療保険事務協会 診療報酬請求事務能力認定試験 インターネット申込 

申込者一覧

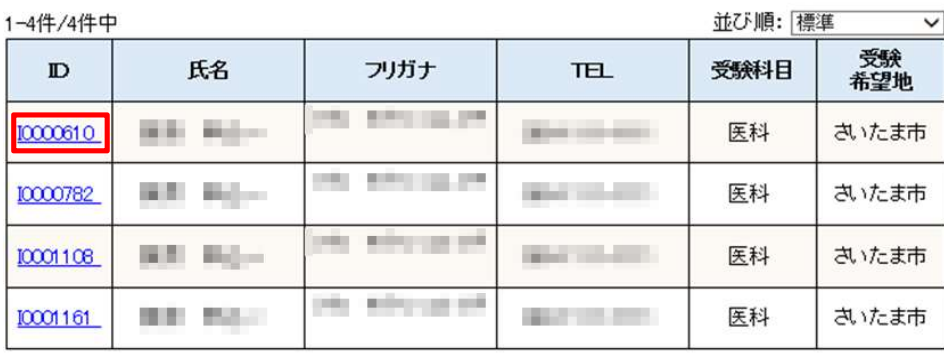

前ページへ | 1 | 次ページへ

▲ページ先頭へ

⑤ 申込者情報詳細が表示されます。 申込者情報を変更する場合は、「申込者情報の変更」をクリックします。

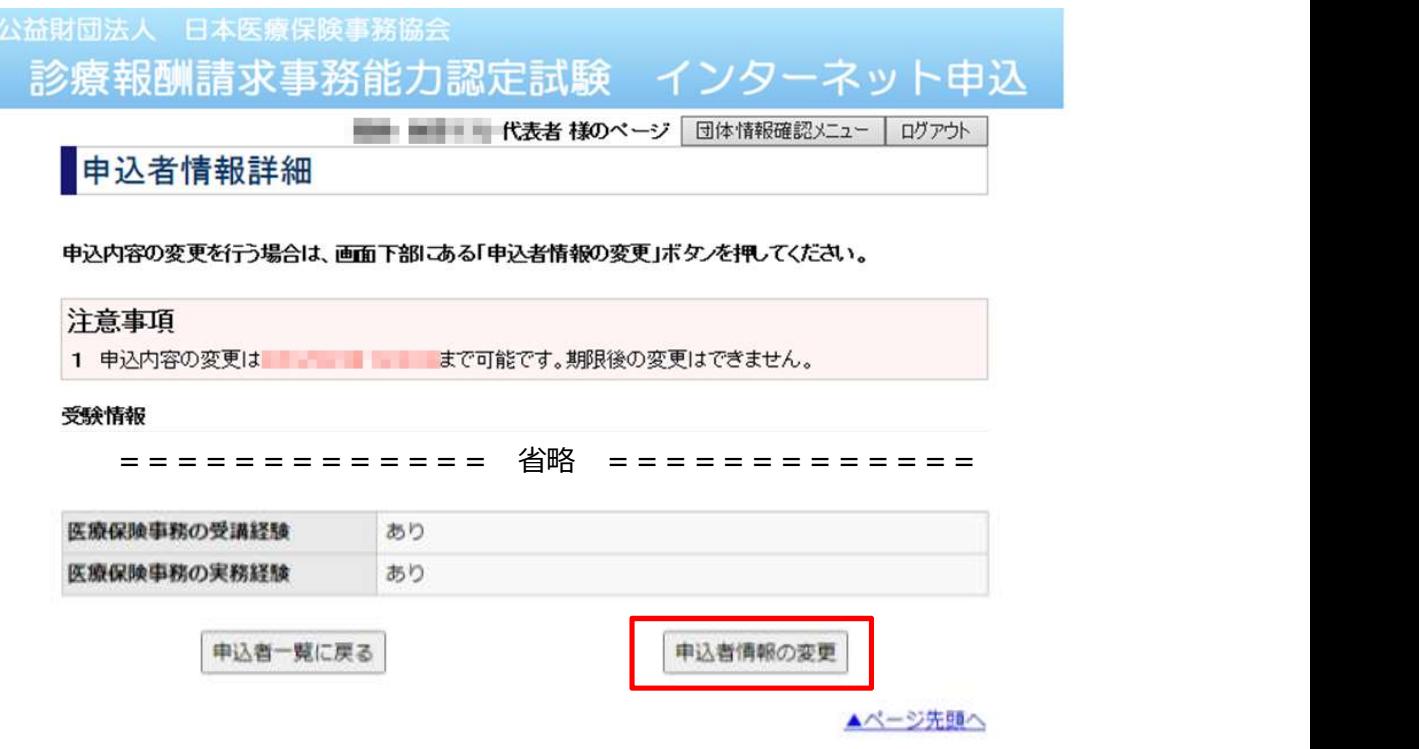

⑥ 「申込者情報変更」画面で変更内容を入力し、「次へ」をクリックする。

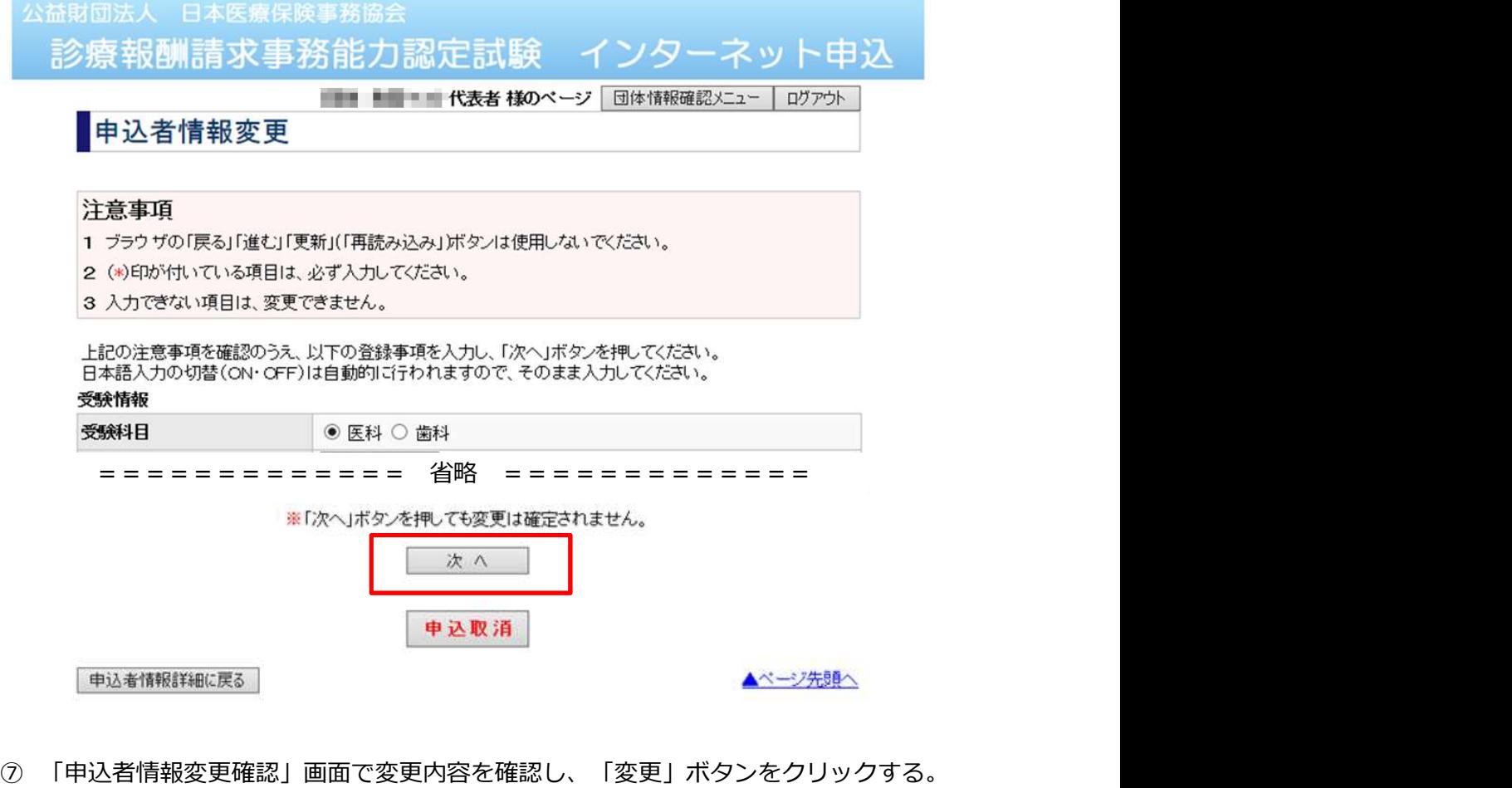

## (3)申込人数を変更する

。<br>※ 当協会が「団体申込受付」をした後は、申込人数の変更はできません。

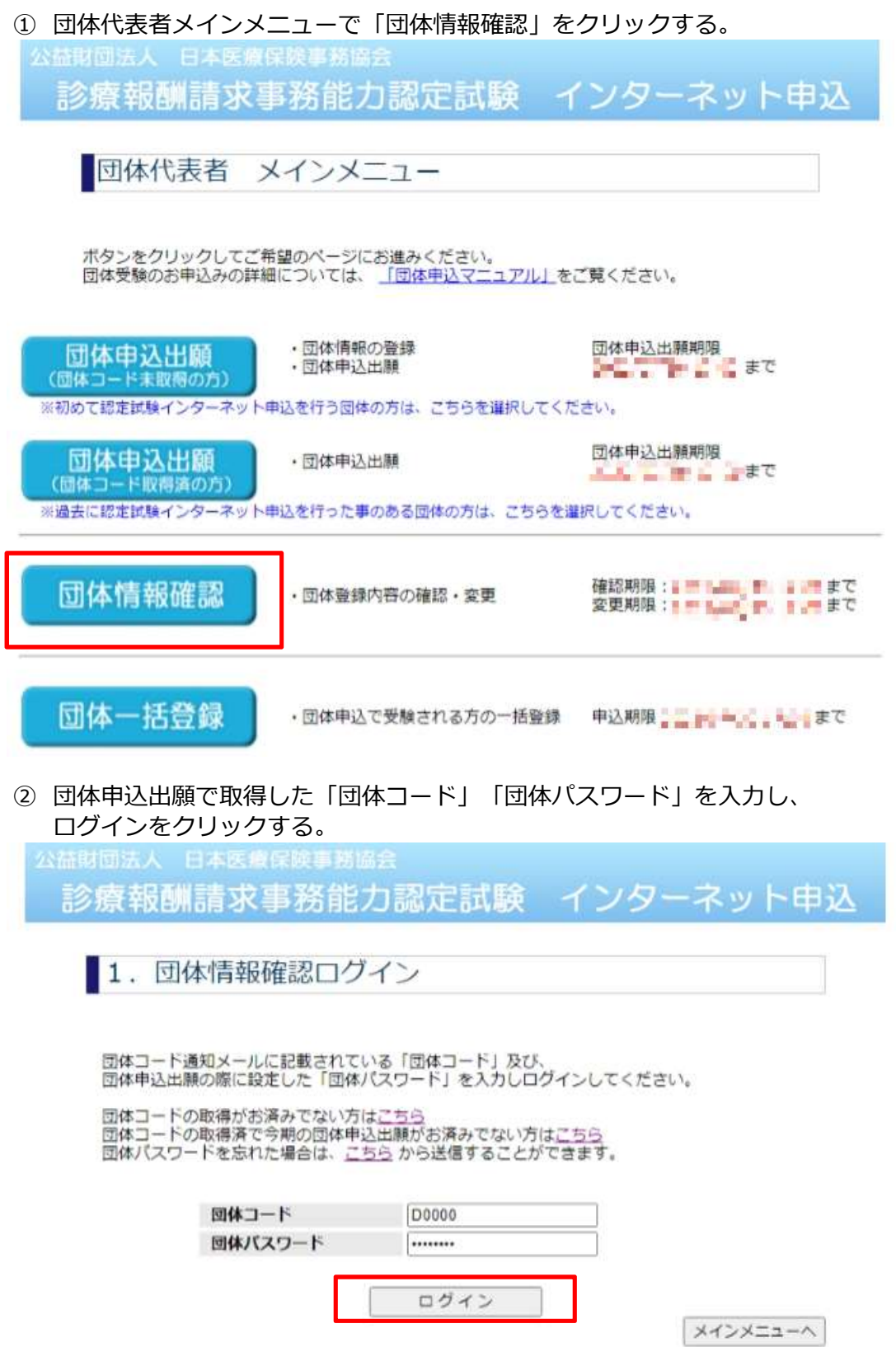

### 「団体情報の確認・変更」をクリックする。

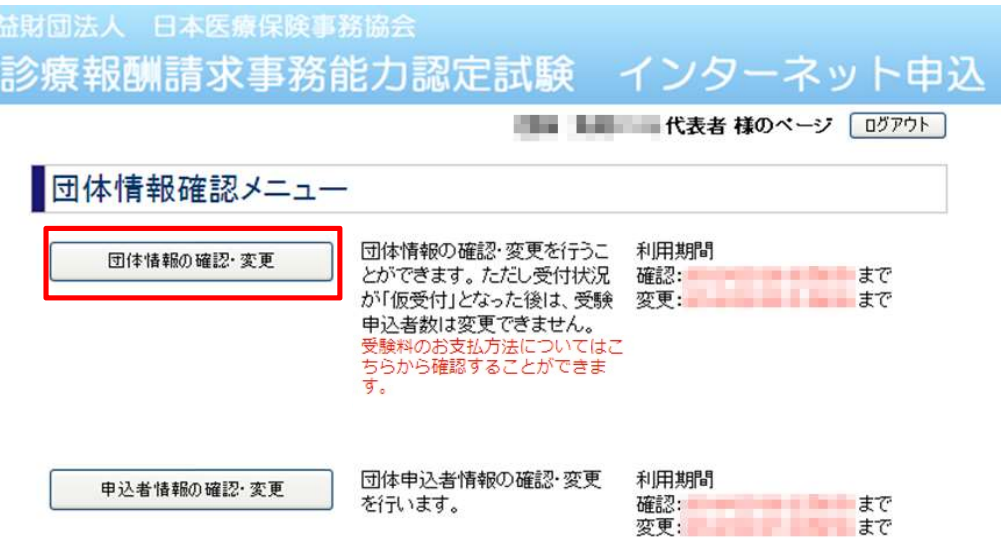

「登録内容の変更」をクリックする。

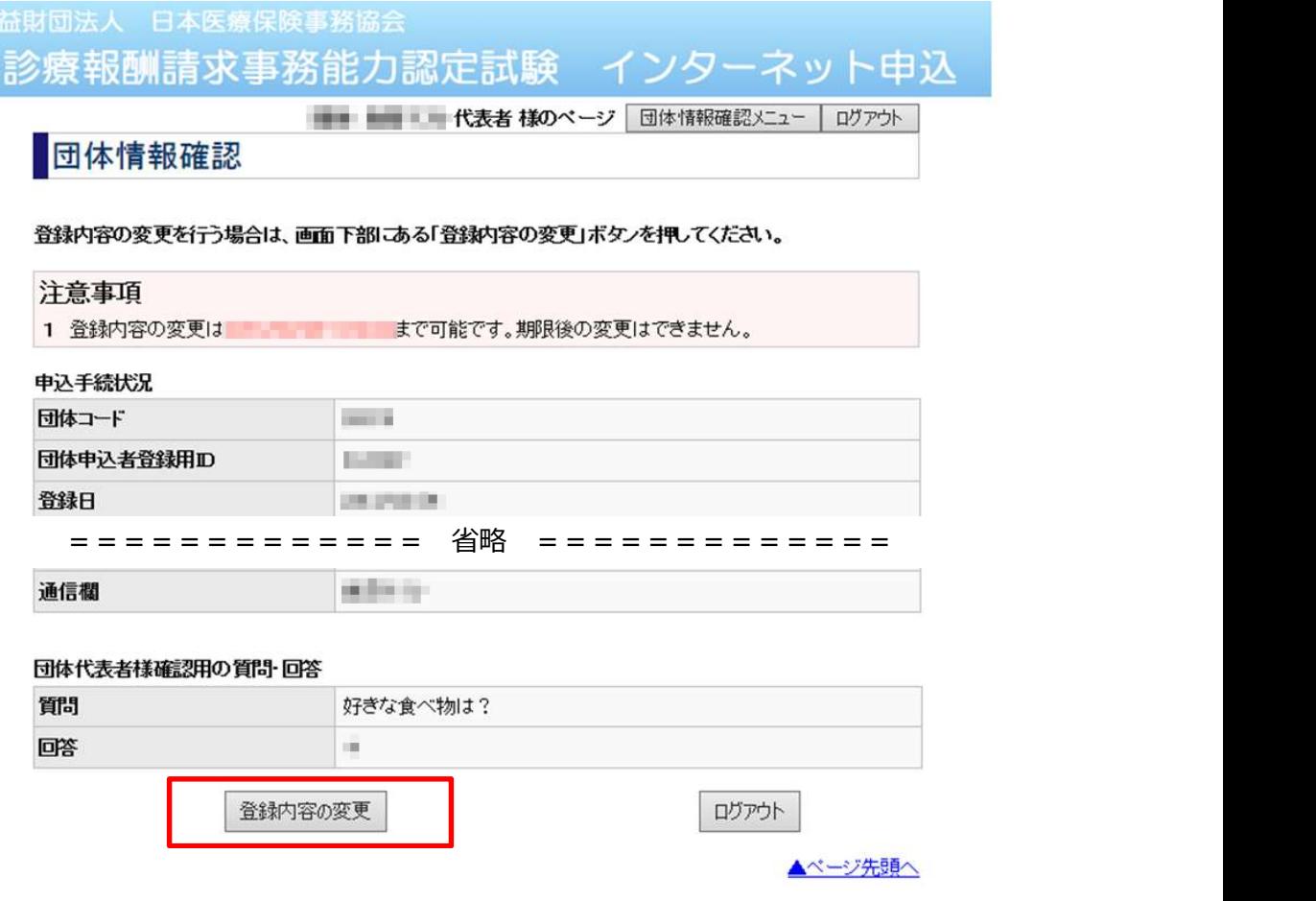

#### ⑤ 受験申込者数(医科、歯科)に変更したい申込者数を入力し、 「次へ」をクリックする。

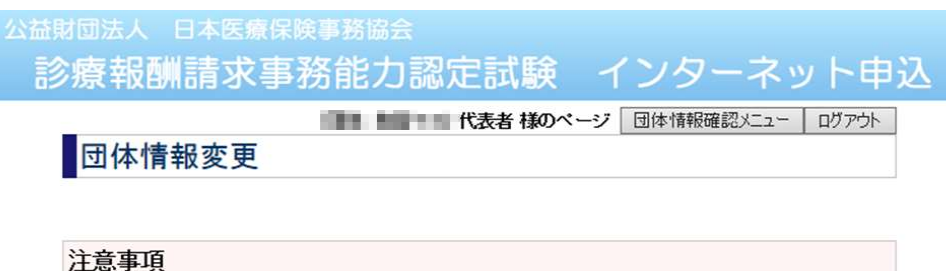

- 1 ブラウザの「戻る」「進む」「更新」(「再読み込み」)ボタンは使用しないでください。
- 2 (\*)印が付いている項目は、必ず入力してください。
- 3 入力できない項目は、変更できません。

上記の注意事項を確認のうえ、以下の登録事項を入力し、「次へ」ボタンを押してください。<br>日本語入力の切替(ON・OFF)は自動的に行われますので、そのまま入力してください。 申込手続状況

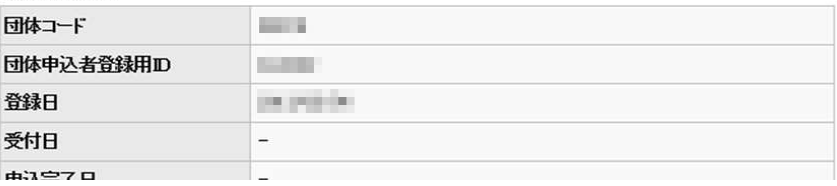

================= 省略 =============

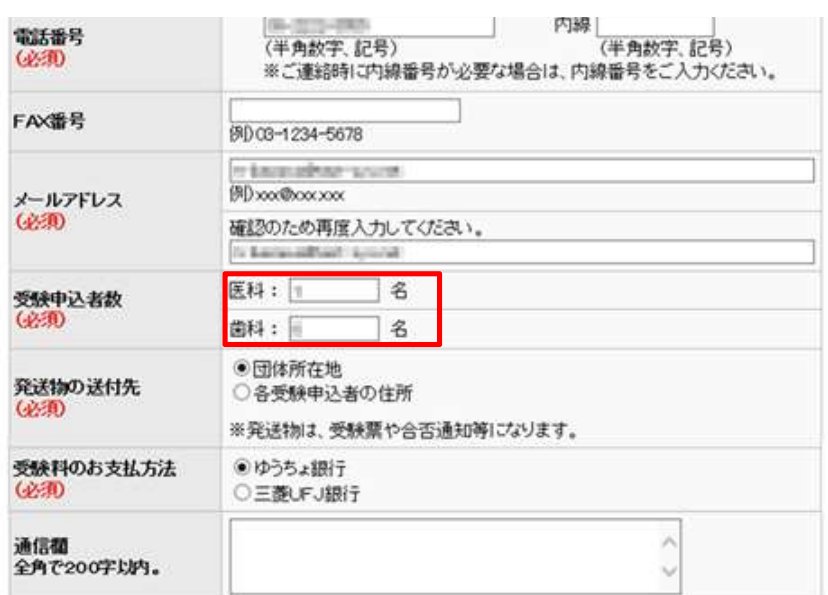

#### パスワード確認用の質問・回答

申込内容確認に戻る

バスワード確認用の質問とその答えはバスワードを忘れたときに必要になります。

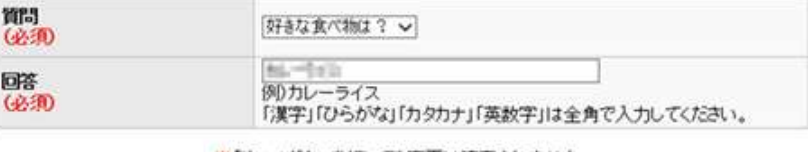

※「次へ」ボタンを押しても変更は確定されません。

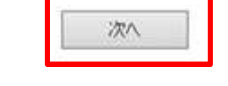

▲ページ先頭へ

⑥ 「団体情報変更確認」画面で変更内容を確認し、「変更」ボタンをクリックする。 ※申込者の追加・削除を行う場合は(4)、(5)を参考に実施してください。

### (4)団体申込者の追加を行う

。<br>※ 当協会が「団体申込受付」をした後は、団体申込者の追加・取消はできません。

## ① 団体代表者メインメニューで「団体一括登録」をクリックする。

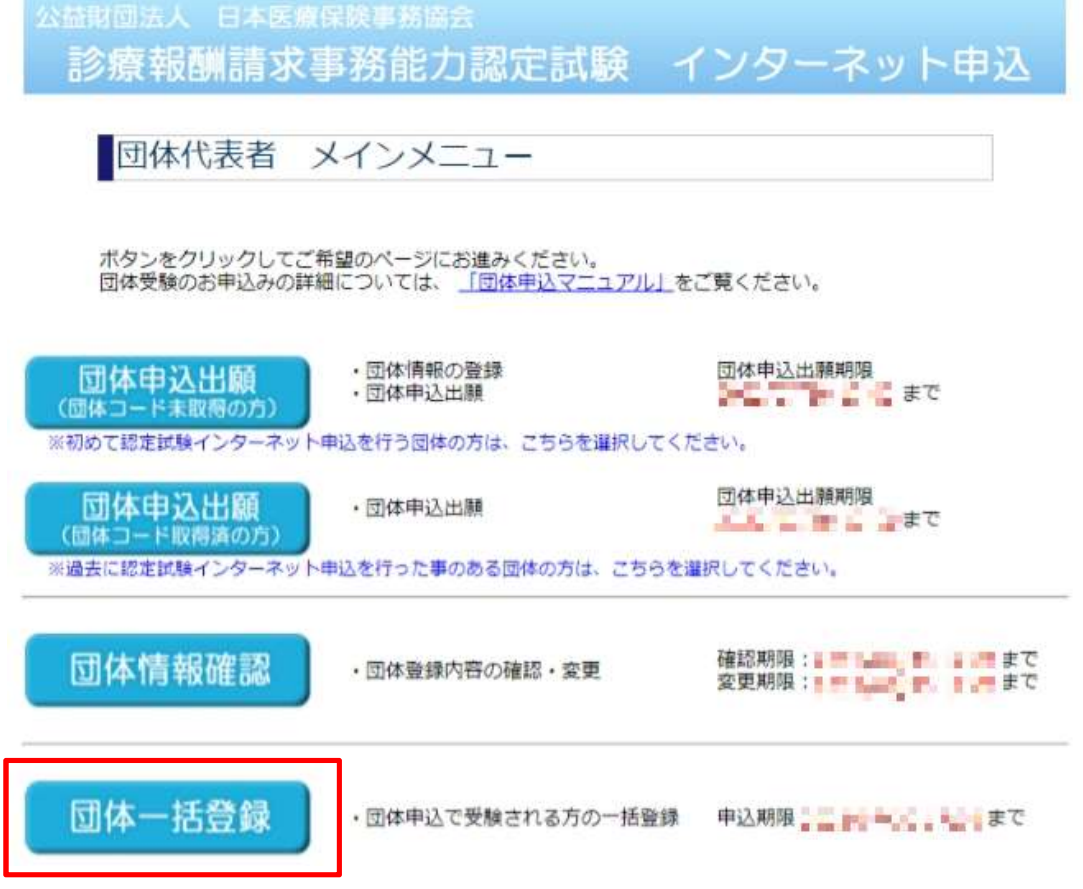

# ② CSV作成用Excelダウンロードをクリックし、ファイルをダウンロードする。<br>「公益財団法人、日本医療保険事務協会

診療報酬請求事務能力認定試験 インターネット申込

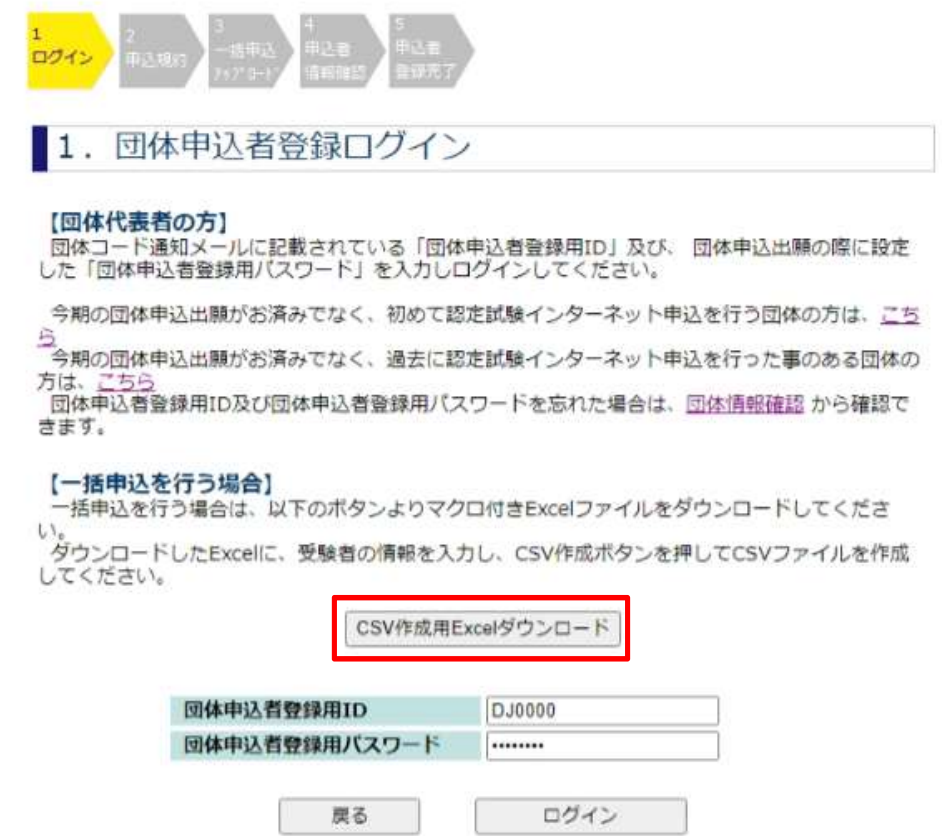

③ 記入シートに追加申込者のみの情報を記入し、CSV作成ボタンをクリックする。 注:2名追加する場合は、2行のみ記入する。

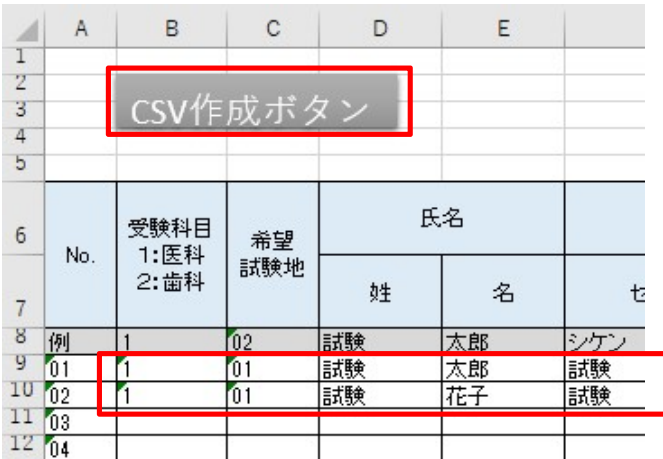

④ 団体申込出願で取得した団体申込者登録用ID、団体申込者登録用パスワードを 入力しログインをクリックする。 以降は「申込操作」の(4)団体一括登録と同様に申込を行い、 追加申込者のみの情報が記入されたCSVファイルをアップロードする。

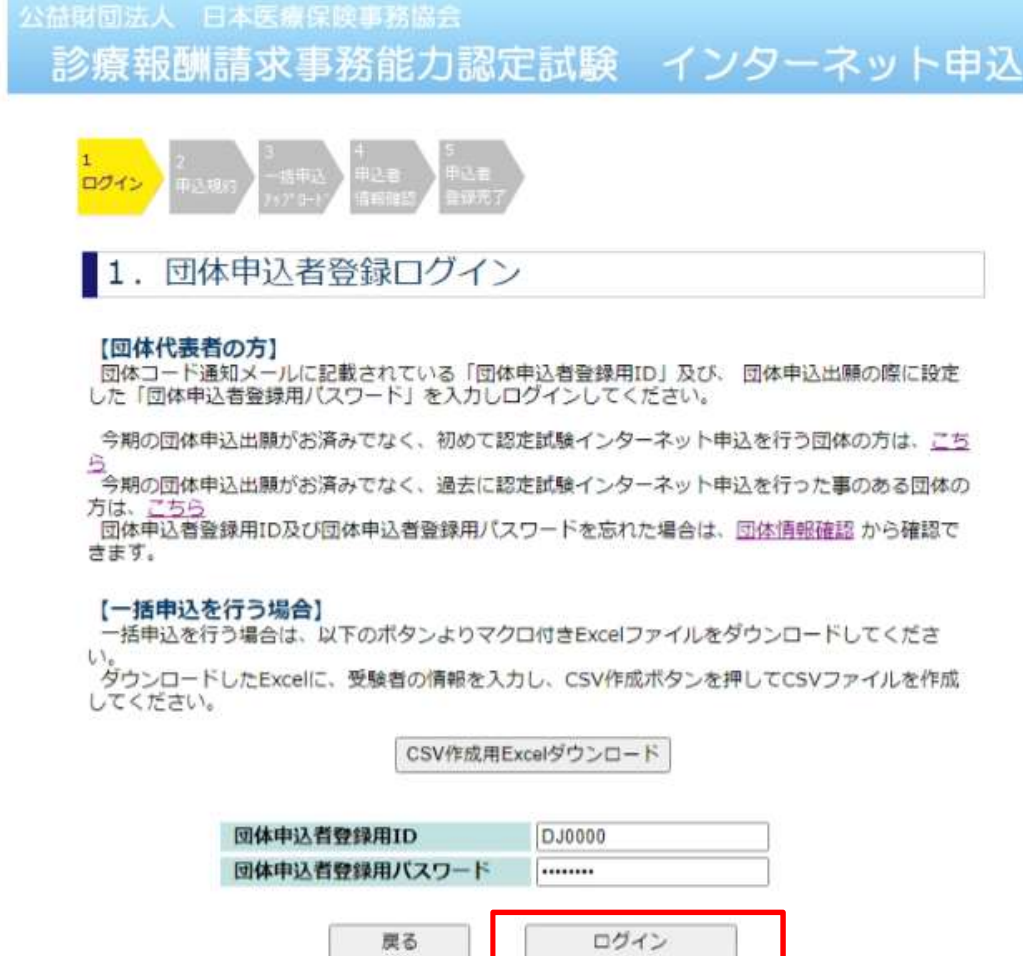

#### (5)団体申込者の取消を行う

※ 当協会が「団体申込受付」をした後は、団体申込者の追加・取消はできません。

① 団体代表者メインメニューで「団体情報確認」をクリックする。

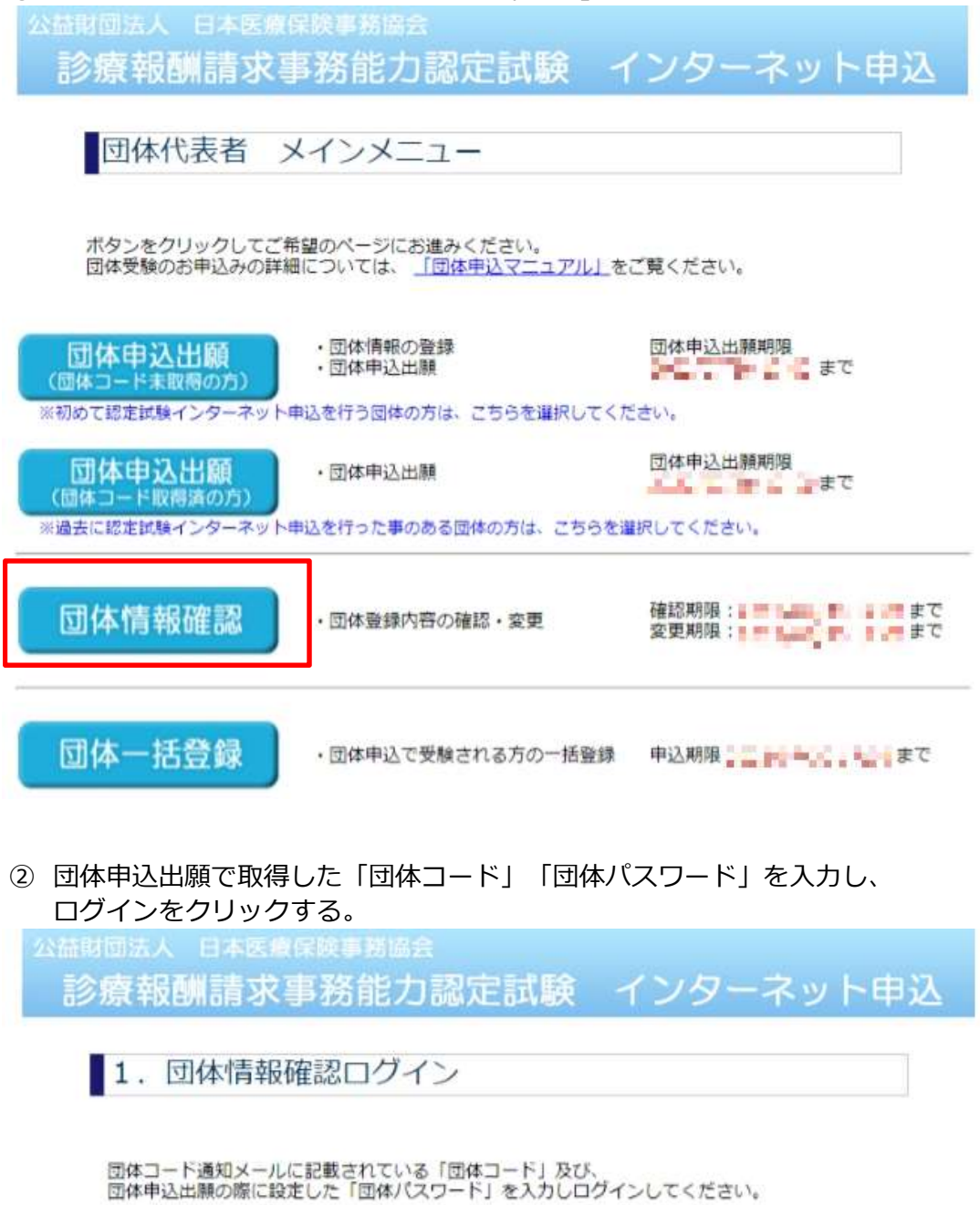

団体コードの取得がお済みでない方は<u>こちら</u><br>団体コードの取得済で今期の団体申込出願がお済みでない方は<u>こちら</u><br>団体バスワードを忘れた場合は、<u>こちら</u> から送信することができます。

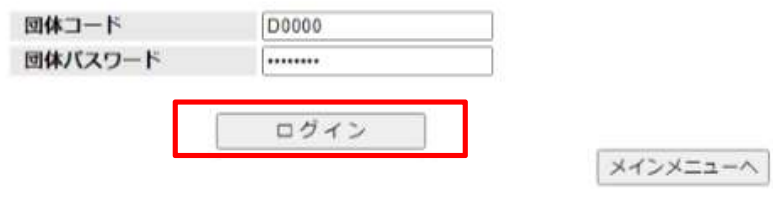

③ 「申込者情報の確認・変更」をクリックする。

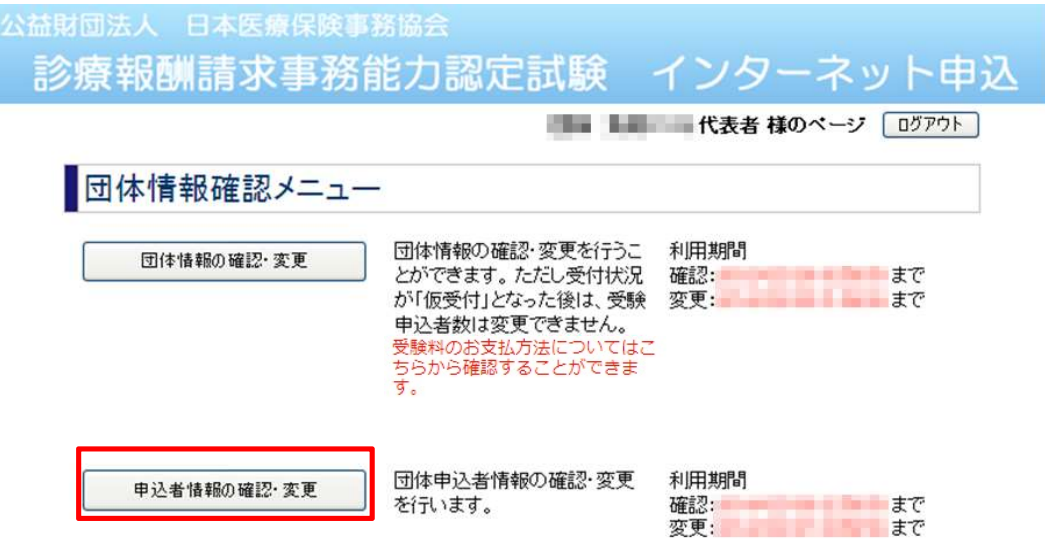

④ 取消する受験者のIDをクリックする。

公益財団法人 日本医療保険事務協会 診療報酬請求事務能力認定試験 インターネット申込

申込者一覧

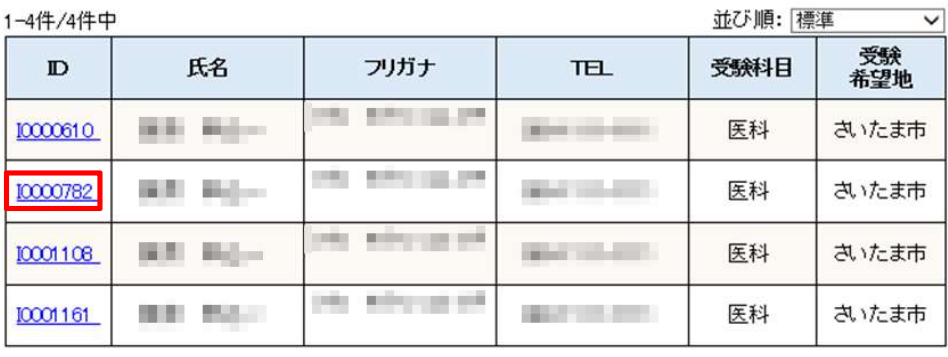

前ページへ | 1 | 次ページへ

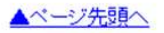

#### ⑤ 「申込者情報の変更」をクリックする

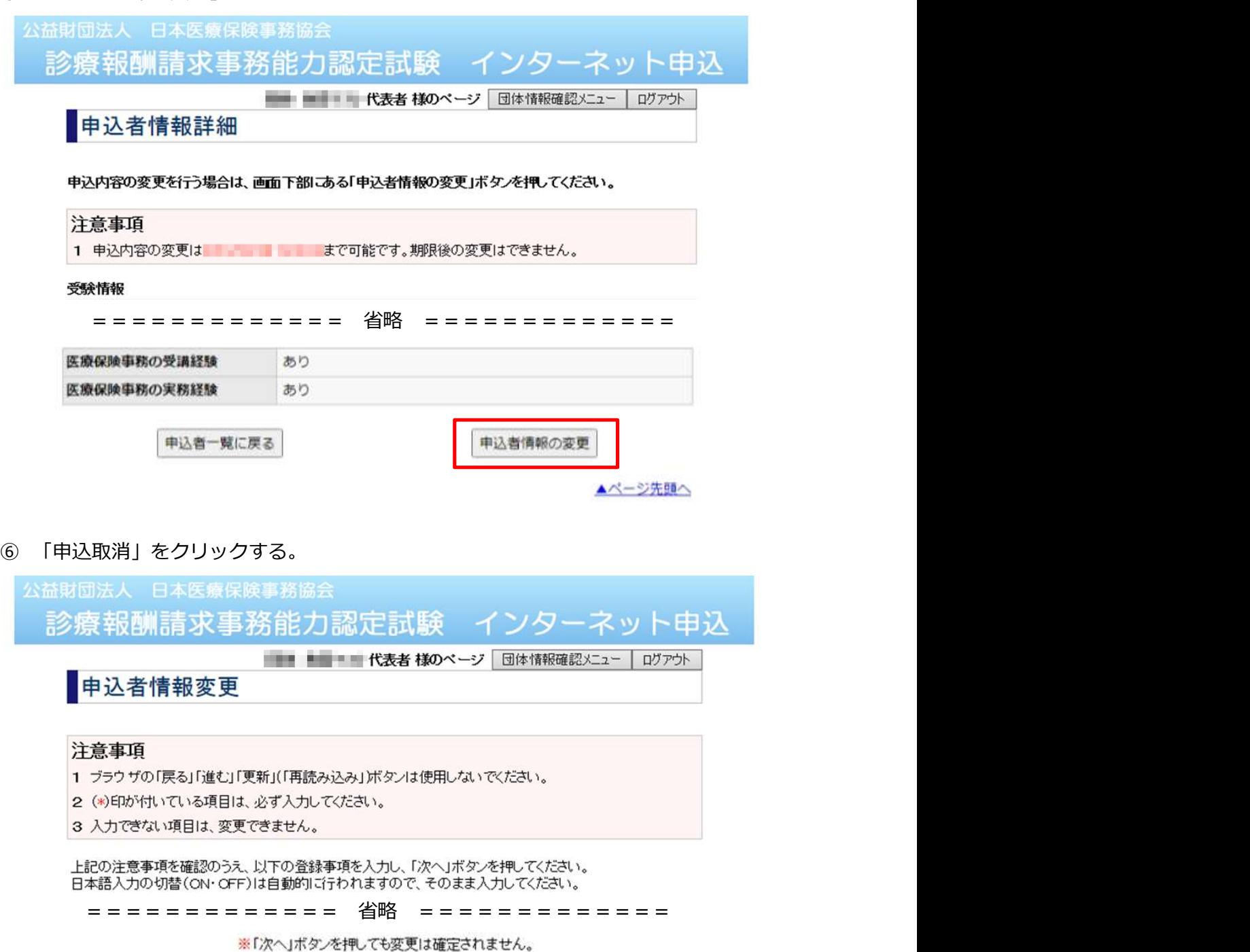

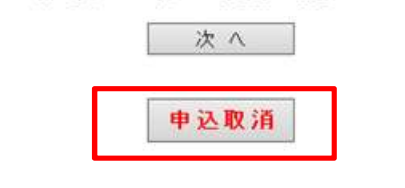

申込者情報詳細に戻る

▲ページ先頭へ

⑦ 確認メッセージが表示されるので、「OK」をクリックする。

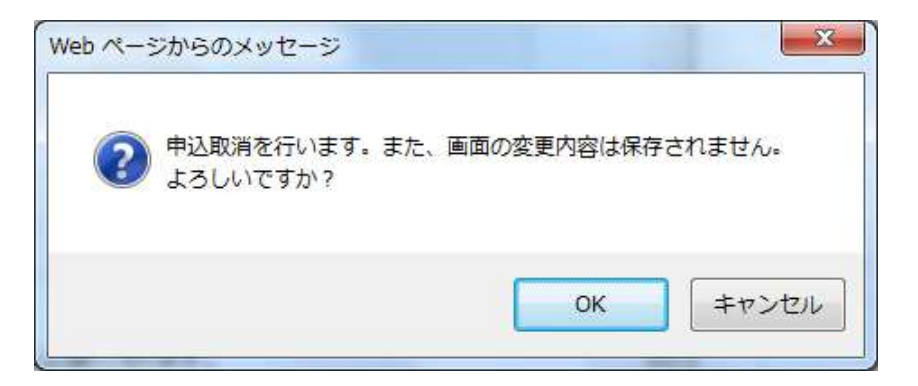

### (5)受験料の振込先情報を確認する

※ 当協会が「団体申込受付」をした後から、振込先情報を確認することができます。

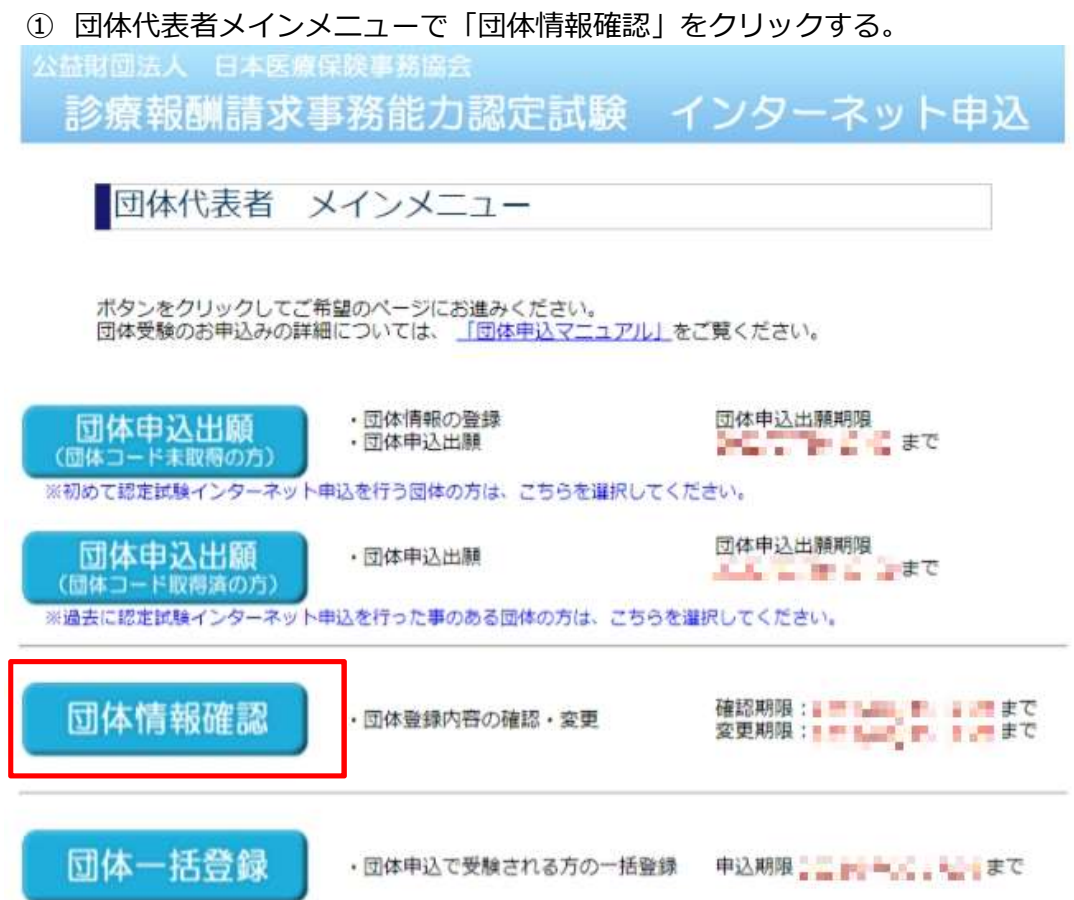

 団体申込出願で取得した「団体コード」「団体パスワード」を入力し、 「ログイン」をクリックする。

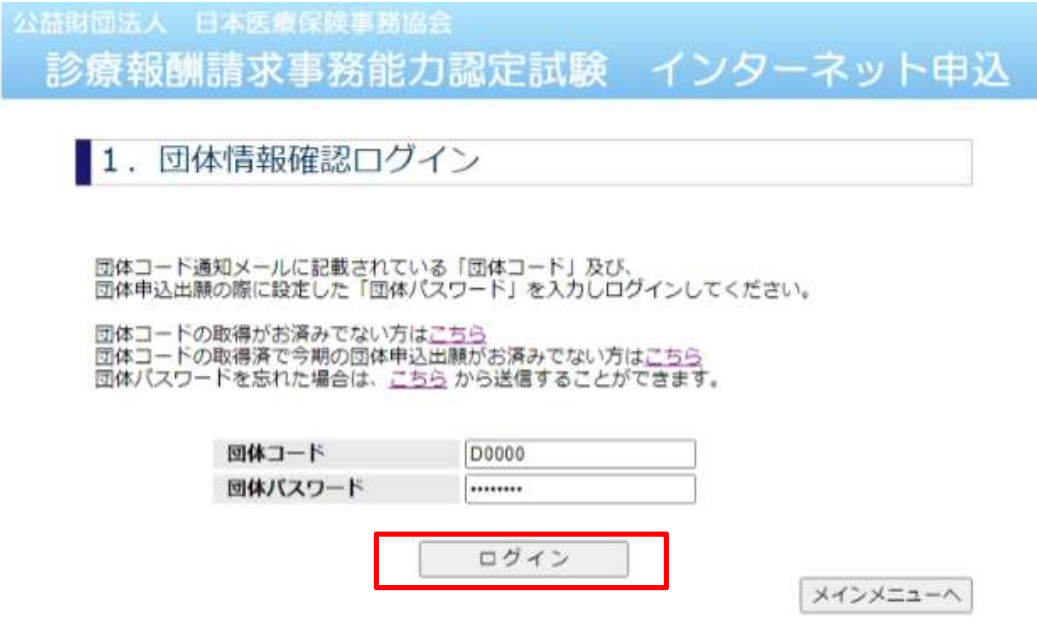

「団体情報の確認・変更」をクリックする。

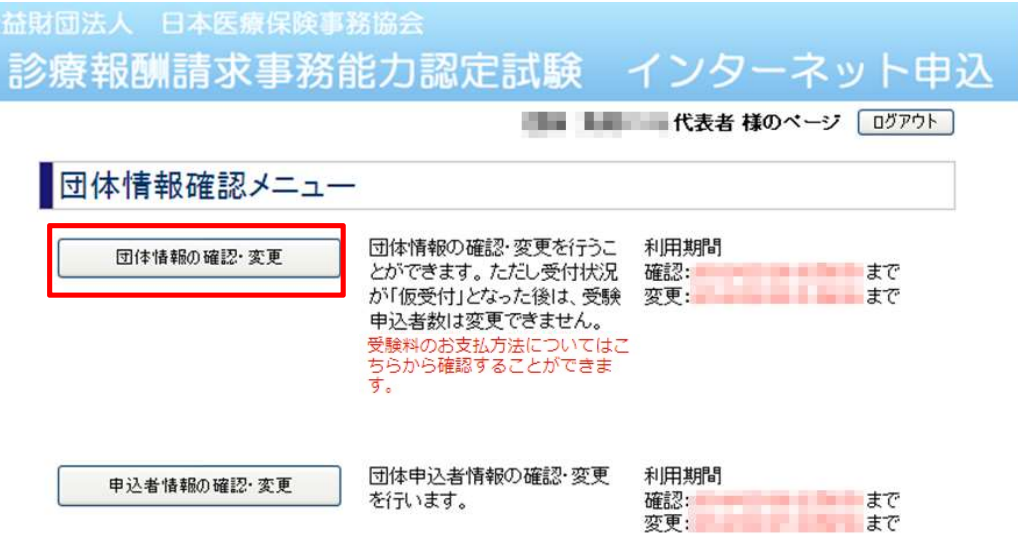

④ 団体情報確認画面の下の方に決済情報が表示されます。

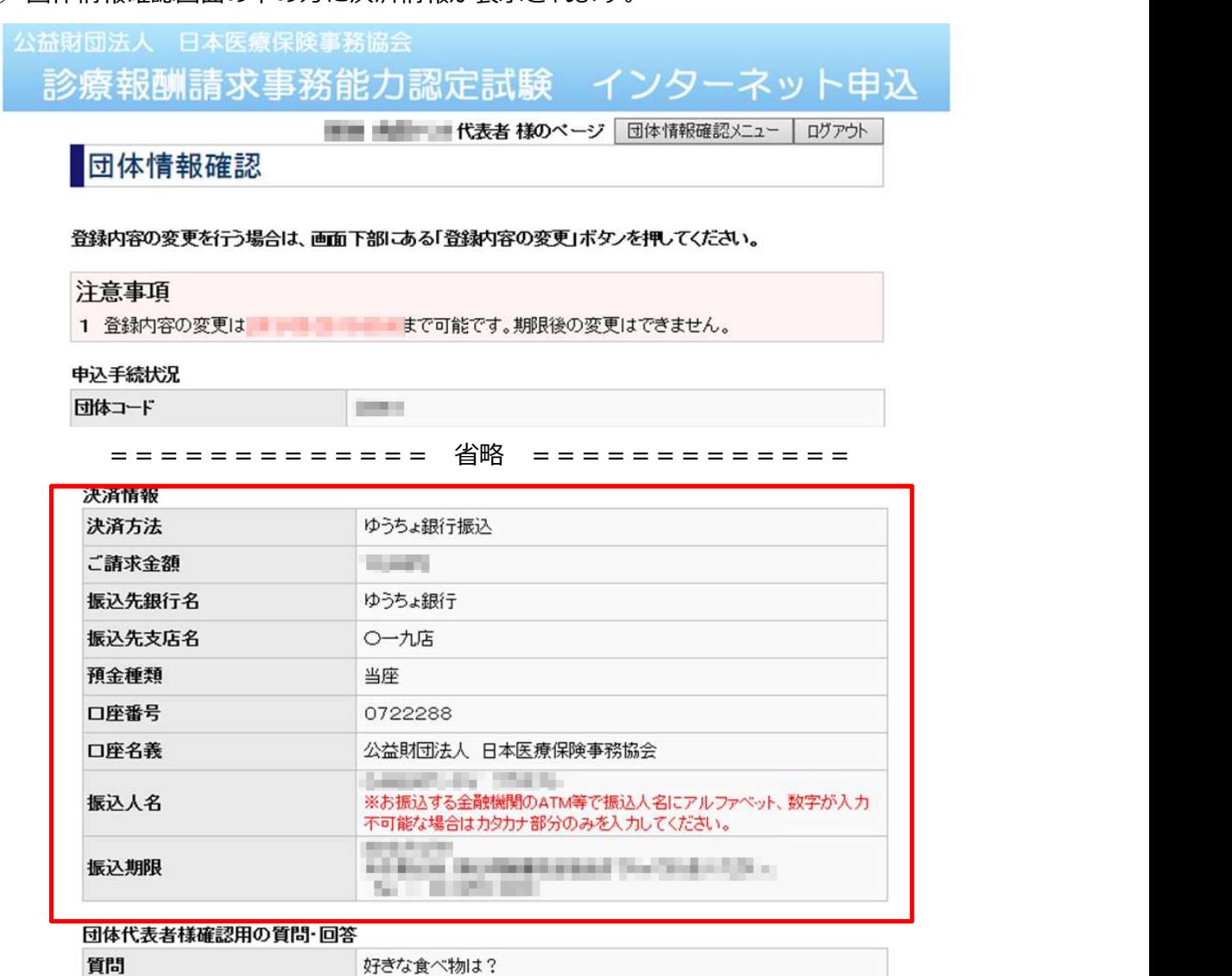

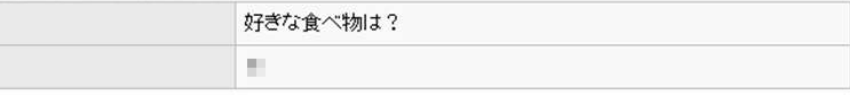

登録内容の変更

回答

ログアウト

### (6)団体パスワード変更を行う

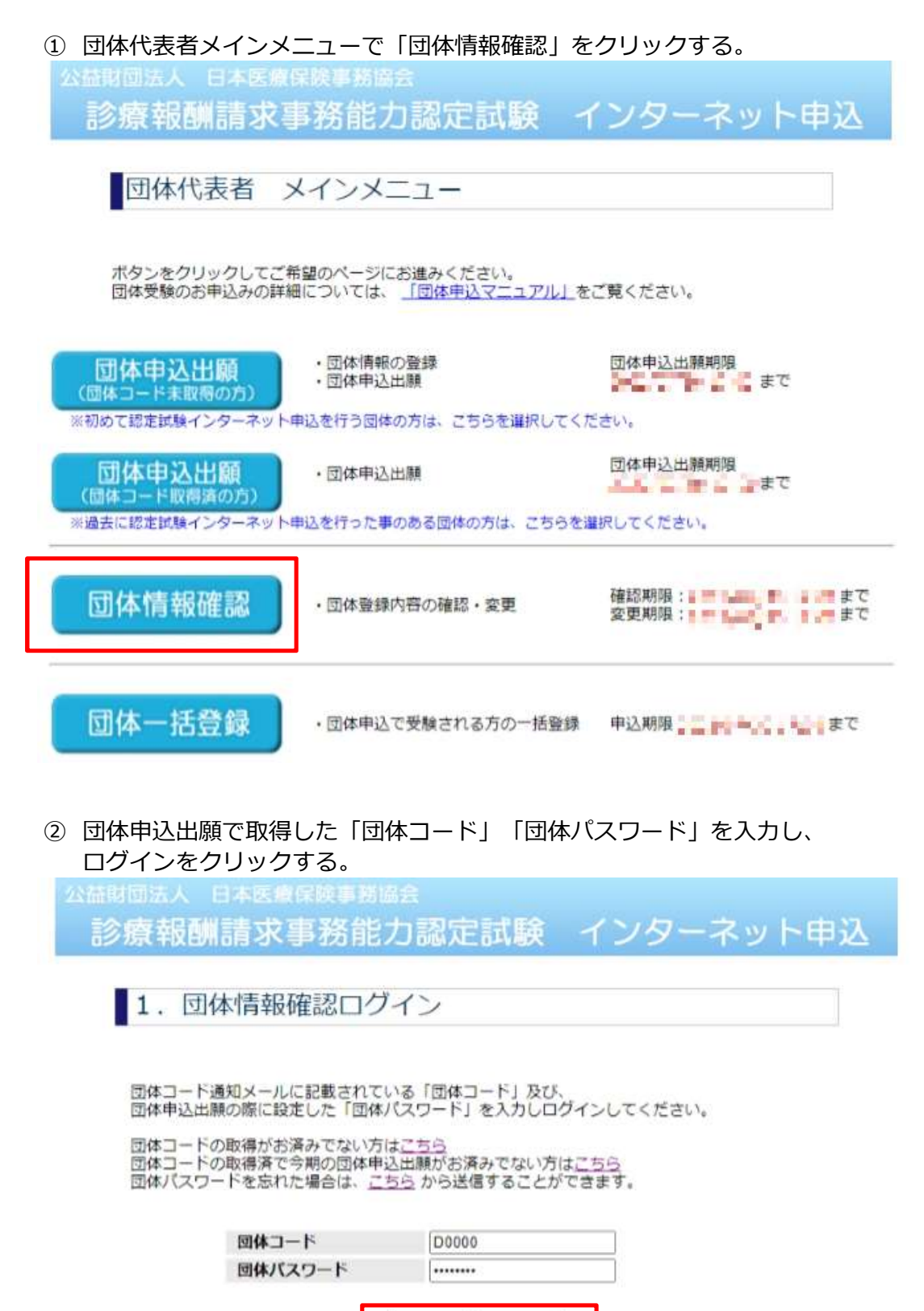

ログイン

メインメニューヘ

③ 「団体パスワード変更」をクリックする。

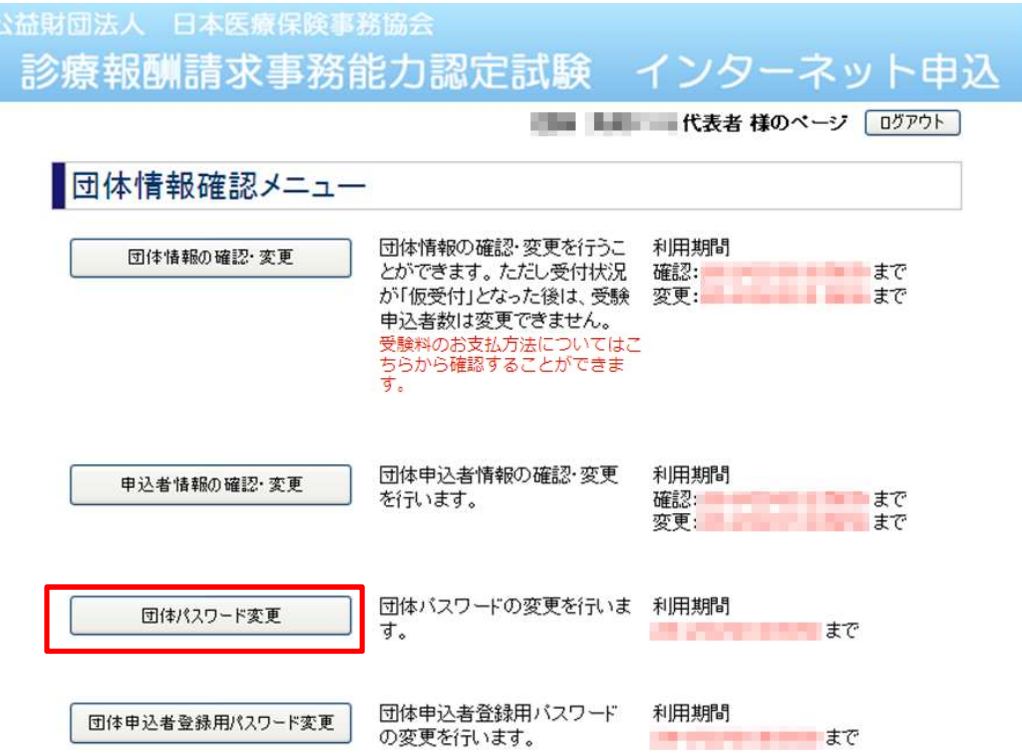

④ 「現在のパスワード」と、「新しいパスワード」、「新しいパスワード(確認用)」 を入力し、「変更」をクリックする。

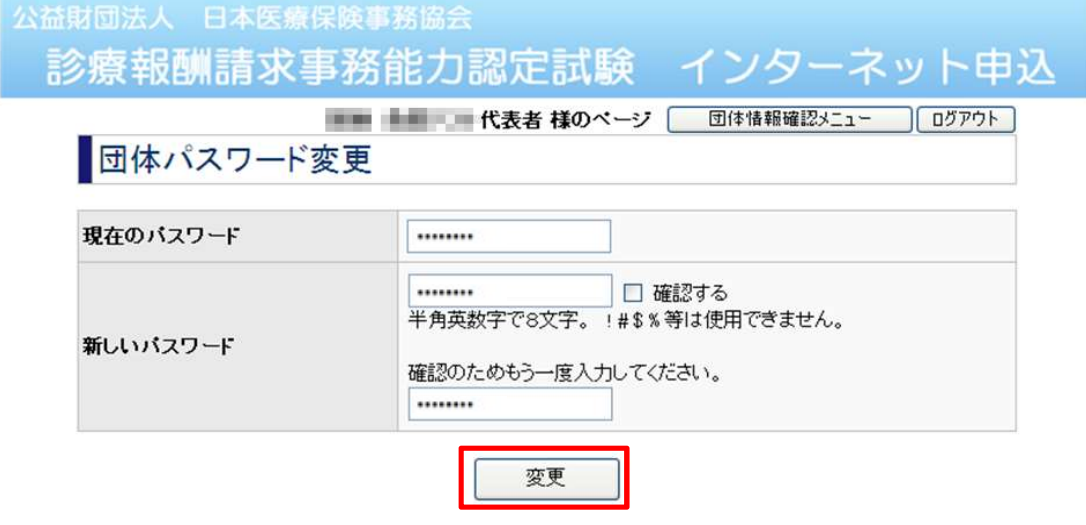

#### (7)団体申込者登録用パスワード変更を行う

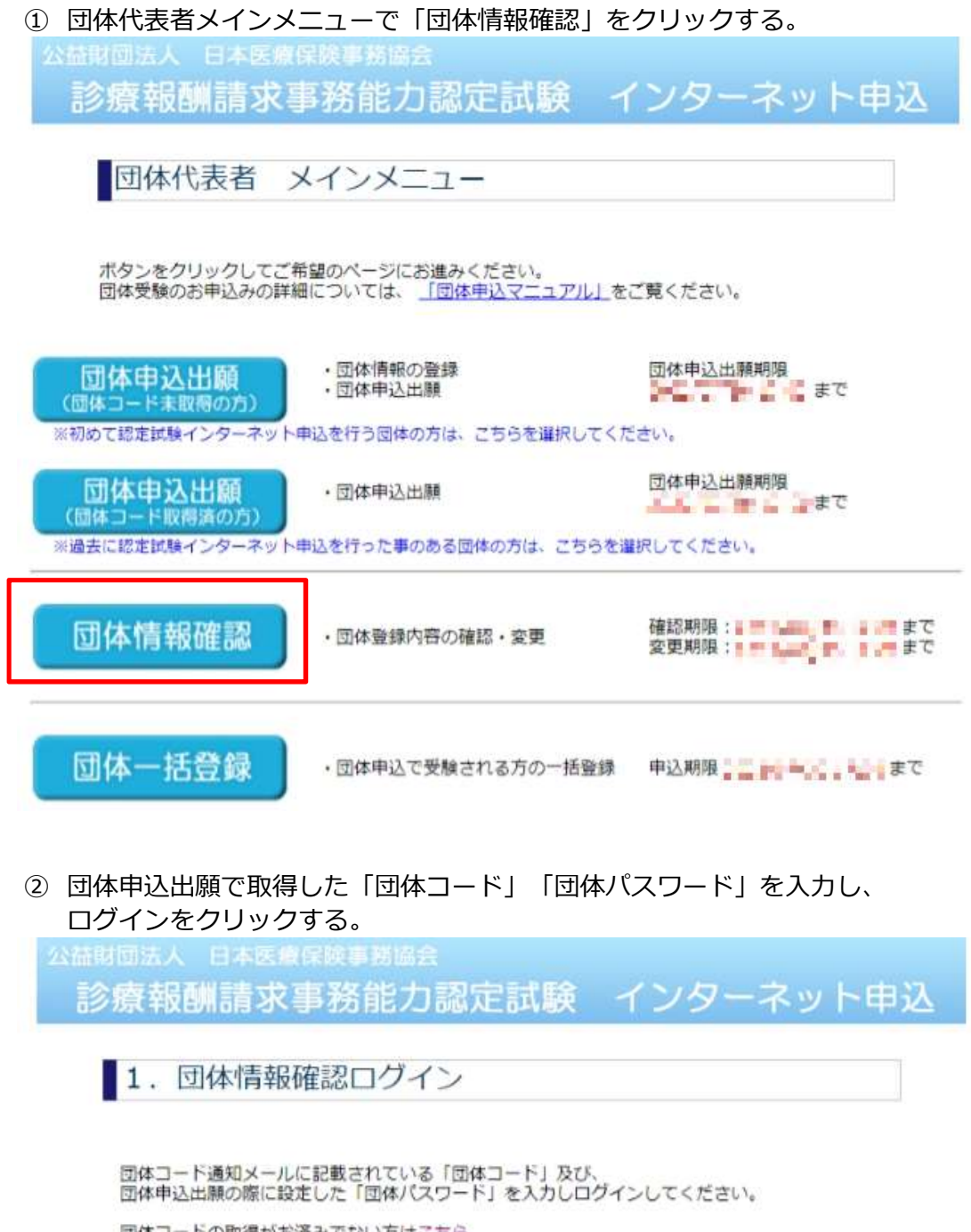

団体コードの取得がお済みでない方は<u>こちら</u><br>団体コードの取得済で今期の団体申込出願がお済みでない方は<u>こちら</u><br>団体パスワードを忘れた場合は、<u>こちら</u> から送信することができます。

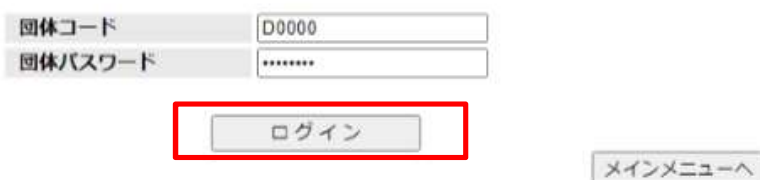

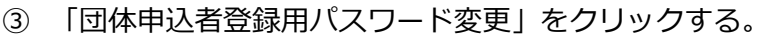

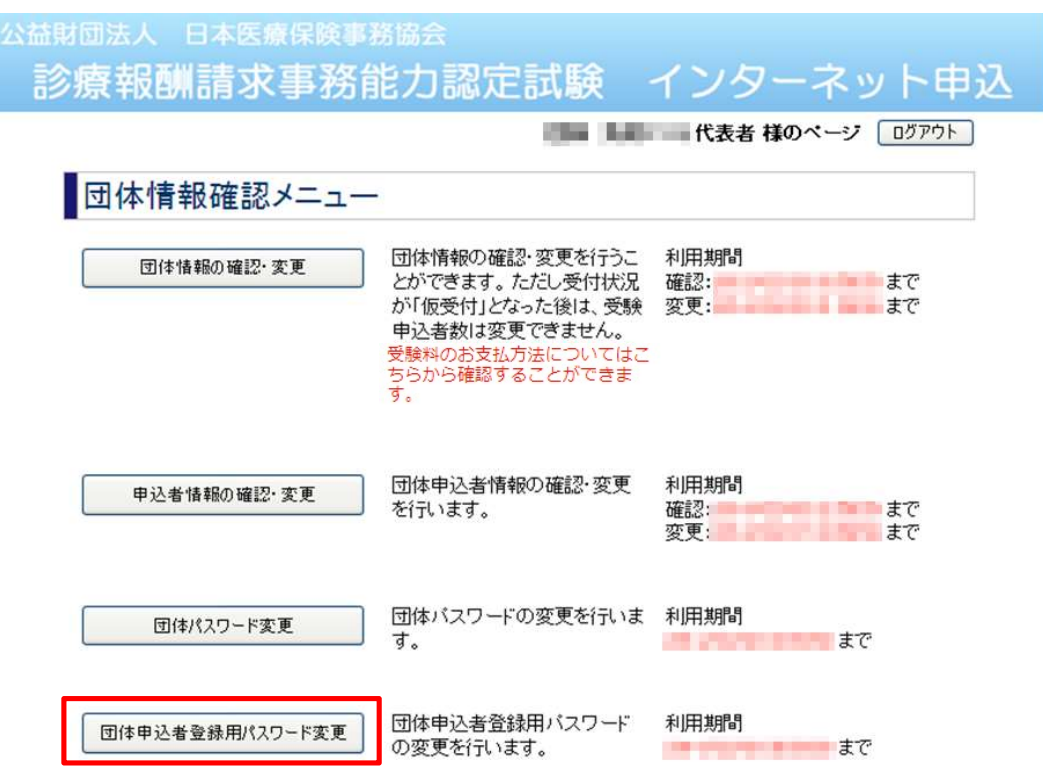

④ 「現在のパスワード」と、「新しいパスワード」、「新しいパスワード(確認用)」 を入力し、「変更」をクリックする。

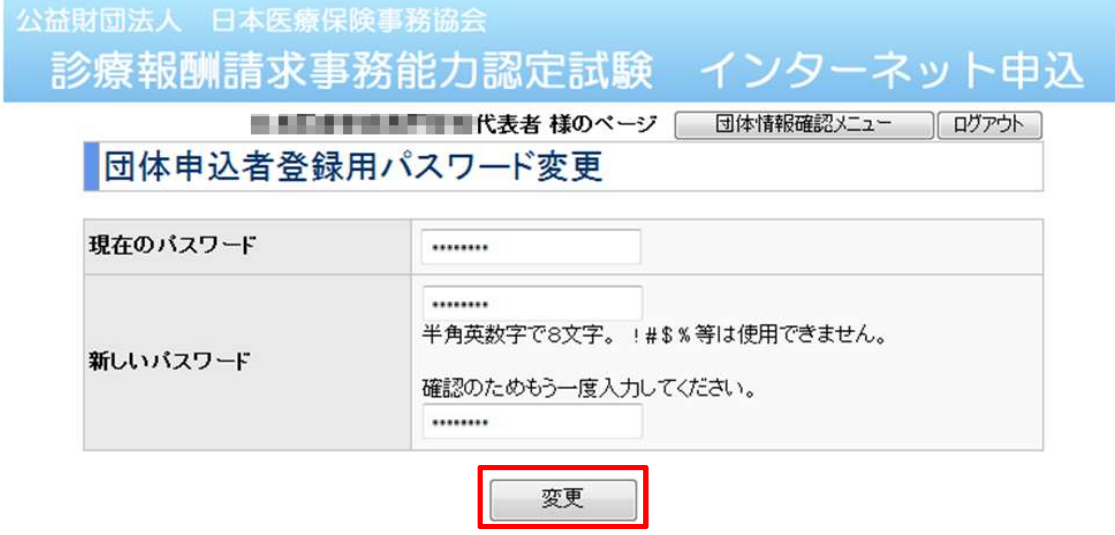

#### (8)団体パスワードを忘れた場合

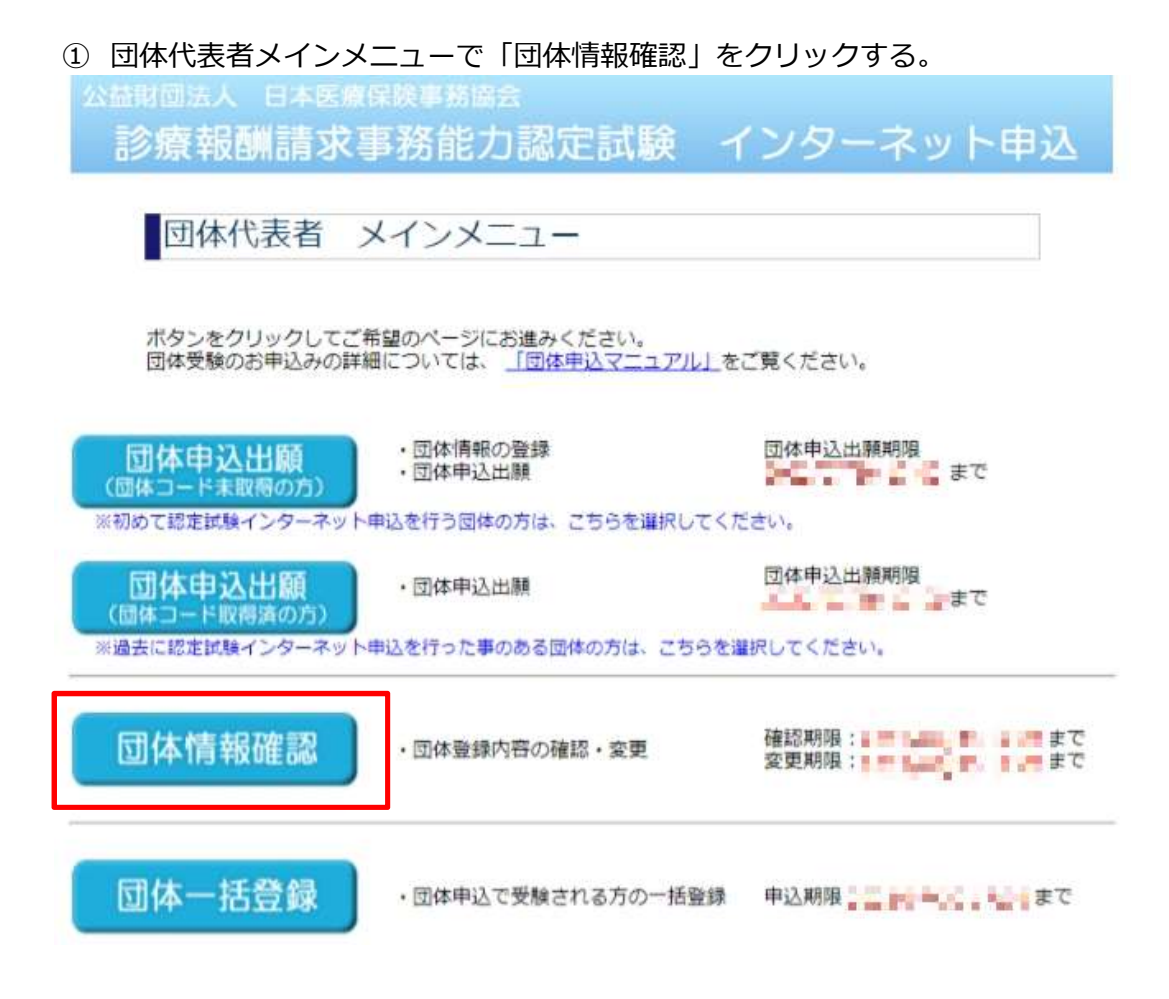

② ログイン画面の「団体パスワードを忘れた場合はこちら」リンクをクリックする。

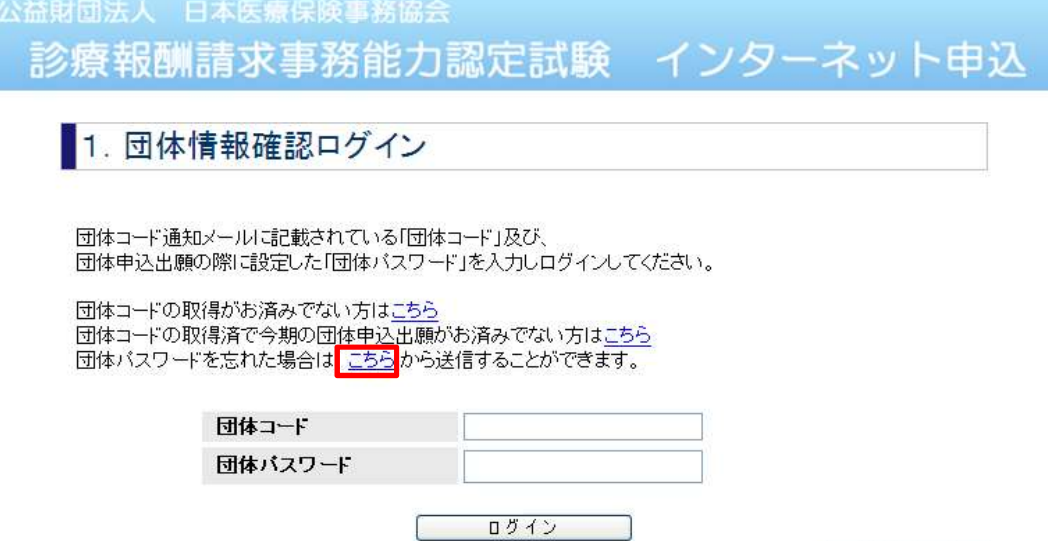

メインメニューヘ

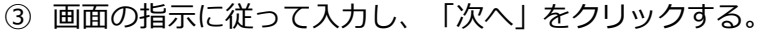

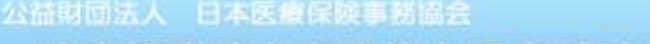

診療報酬請求事務能力認定試験 インターネット申込

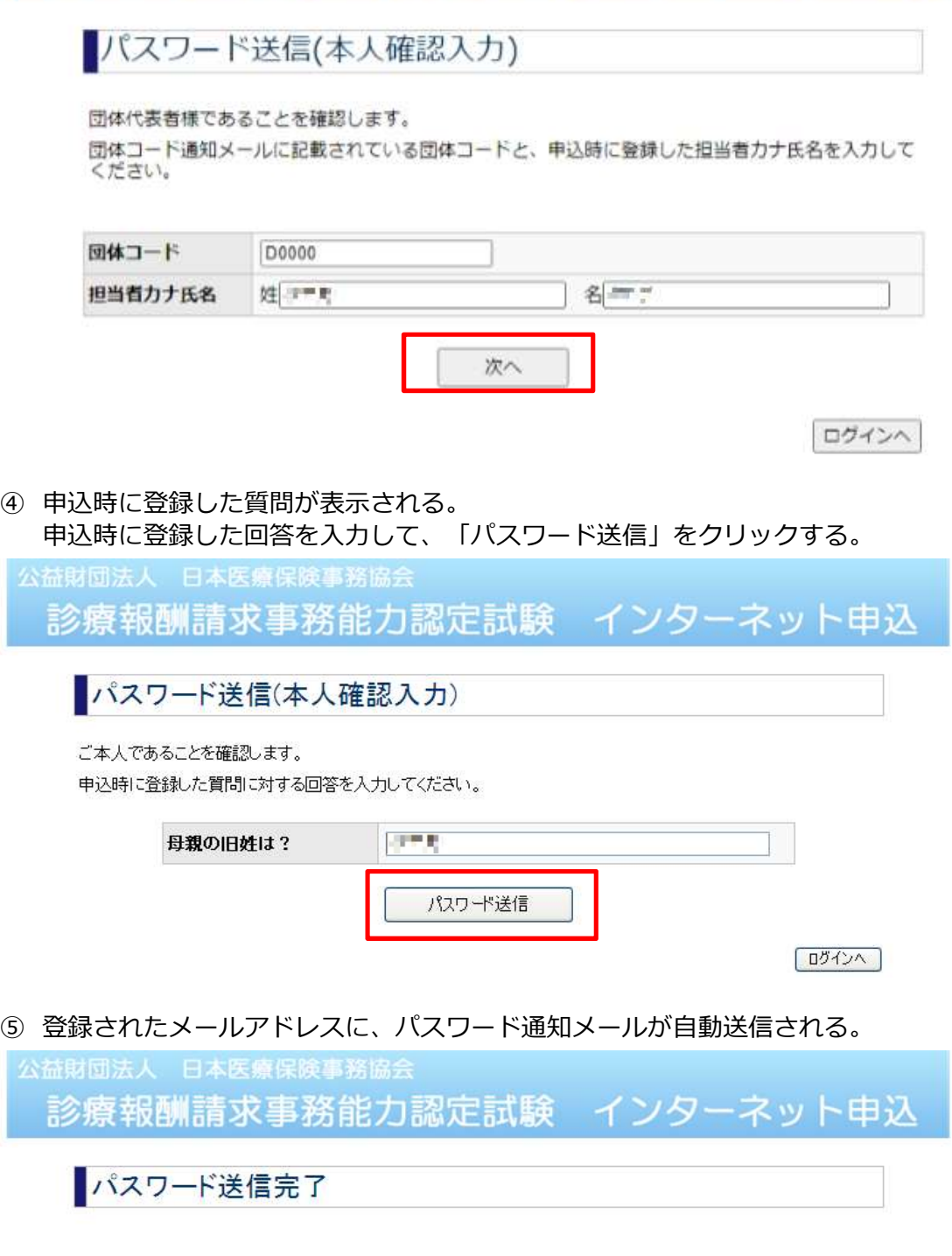

登録されているメールアドレスへ<br>- バスワードを送信しました。

ログインへ

#### (9)団体申込者登録用IDまたは団体申込者登録用パスワードを忘れた場合

① 団体代表者メインメニューで「団体情報確認」をクリックする。

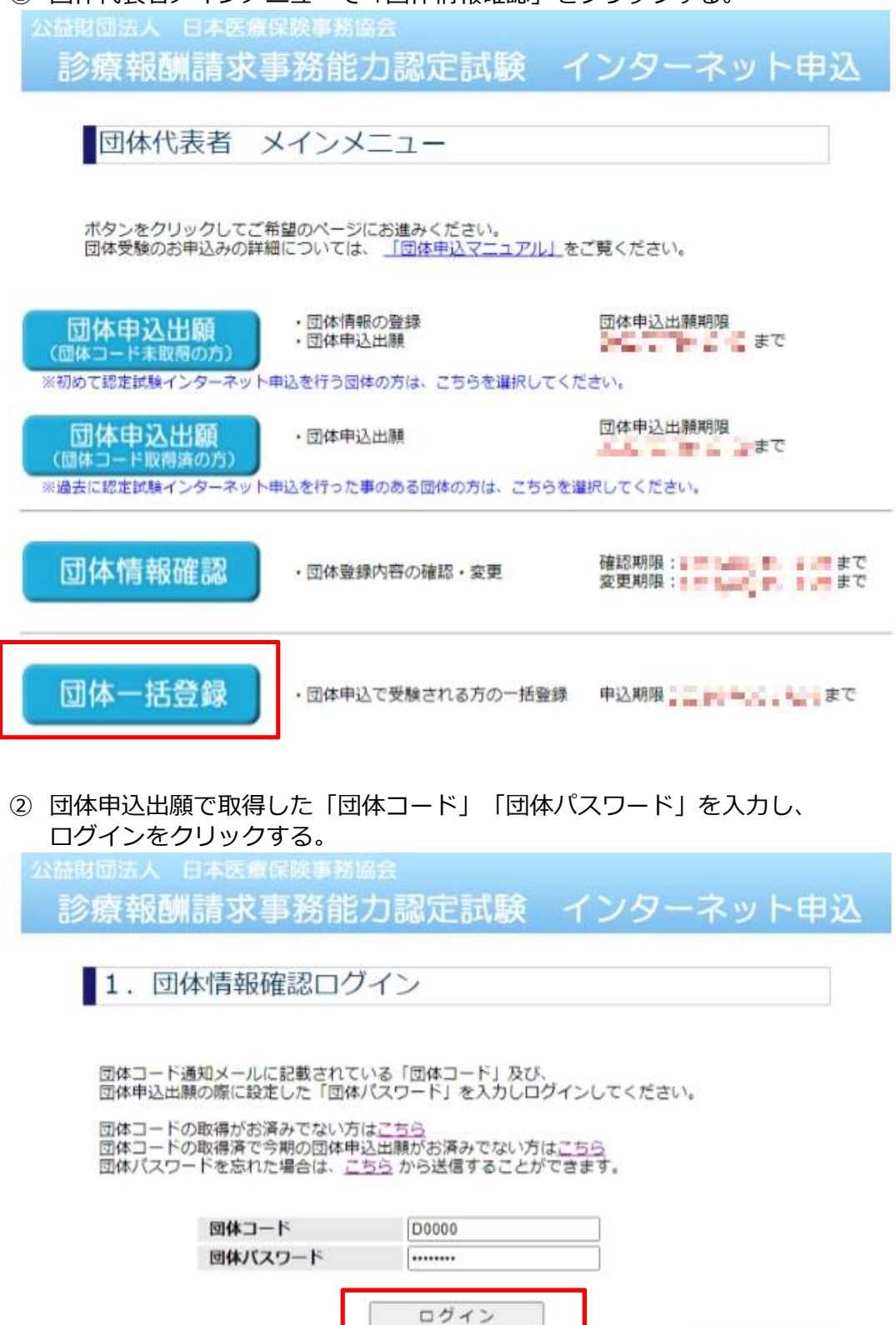

メインメニューへ

③ 「団体情報の確認・変更」をクリックする。

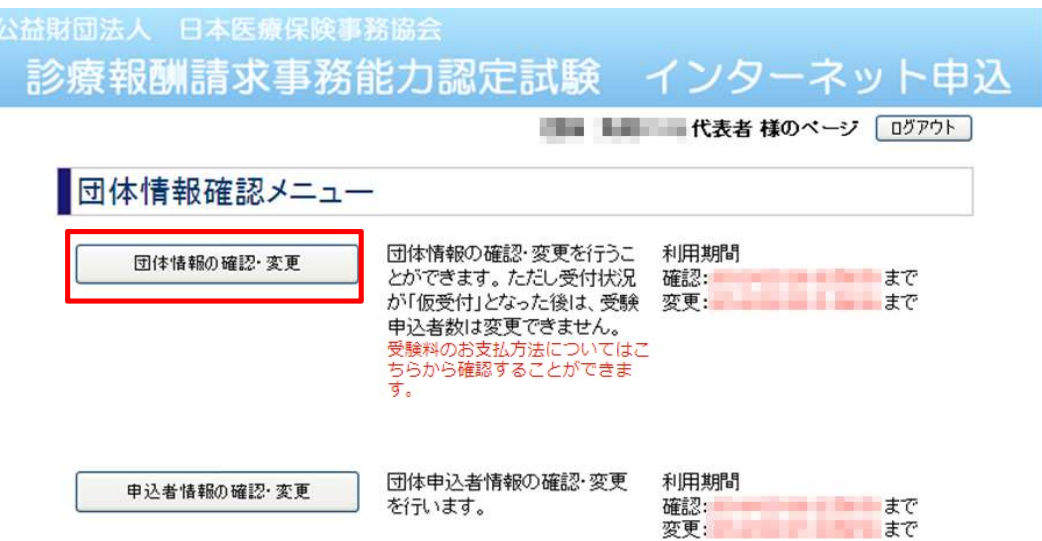

④ 団体情報確認画面で「団体申込者登録用ID」と「団体申込者登録用パスワード」を 確認できます。

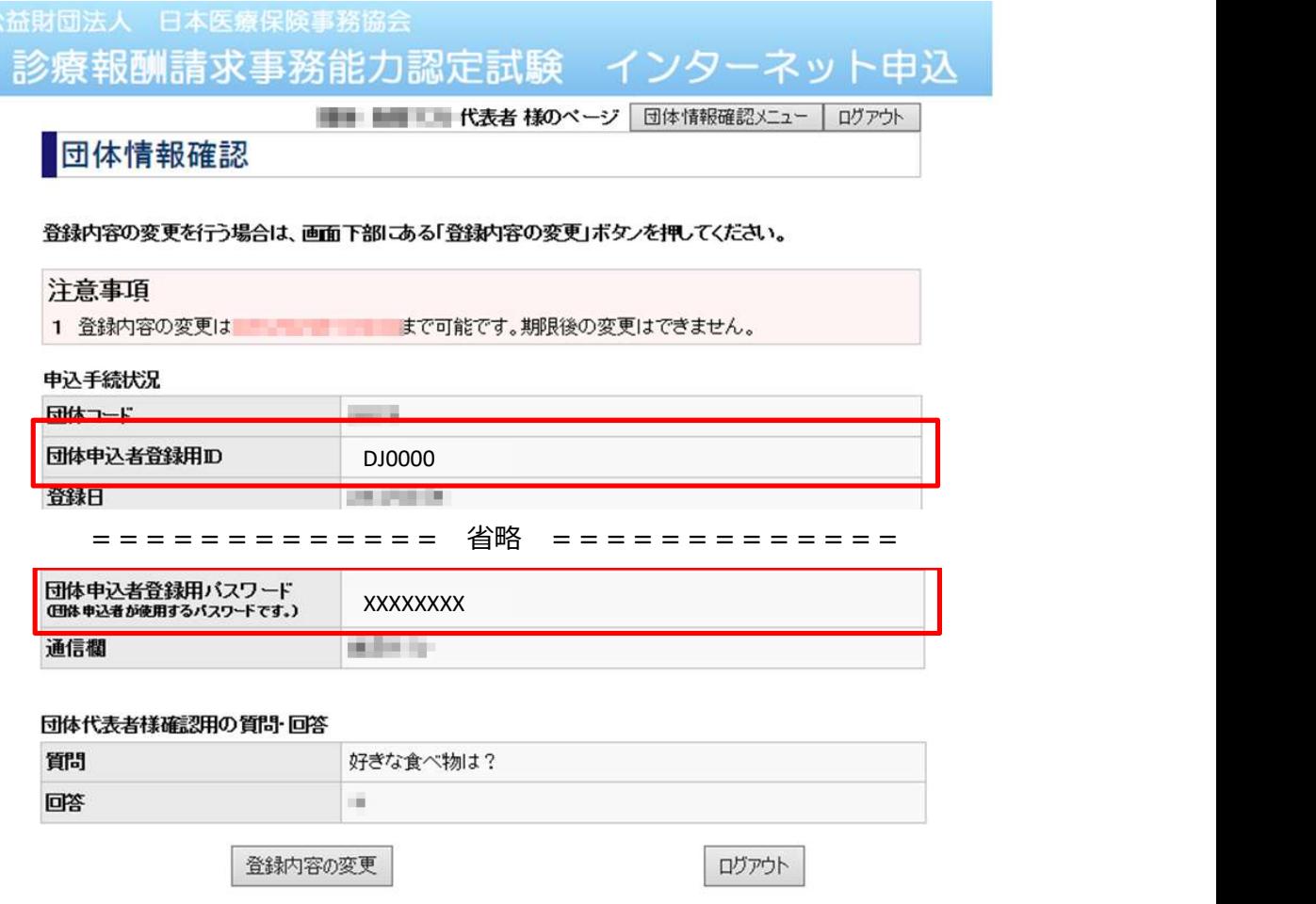

▲ページ先頭へ